# **山西省公共资源交易一体化平台 工程建设招投标交易系统(大同) 投标人**

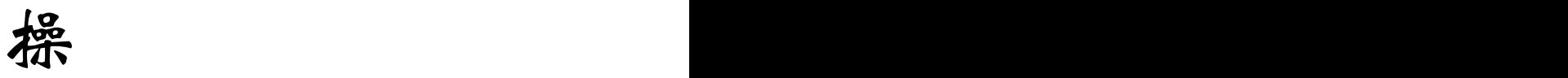

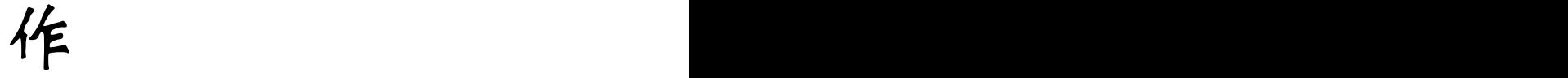

手

册

# 广联达科技股份有限公司 2022 年 06 月

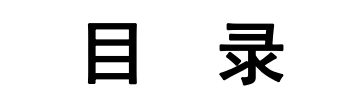

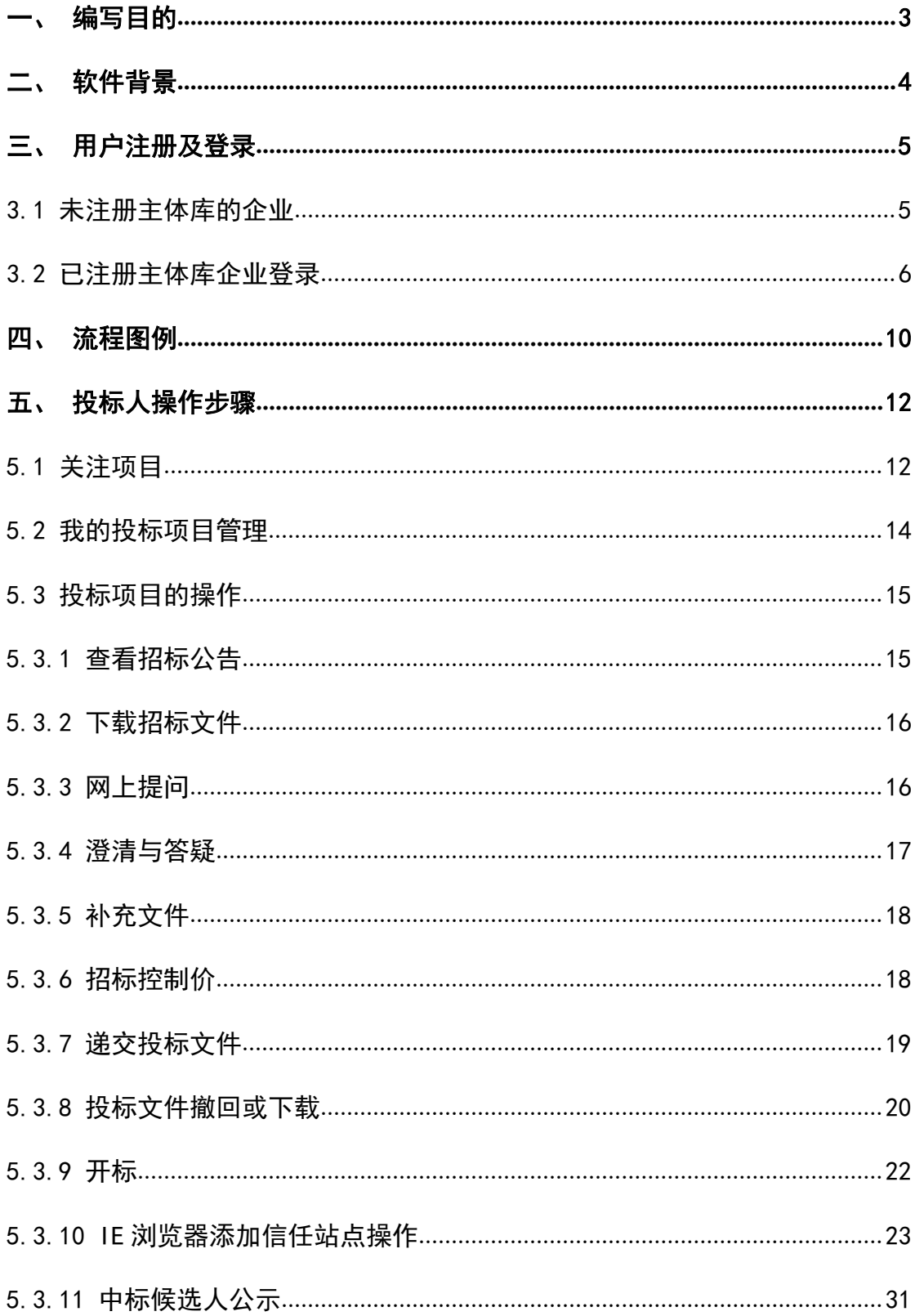

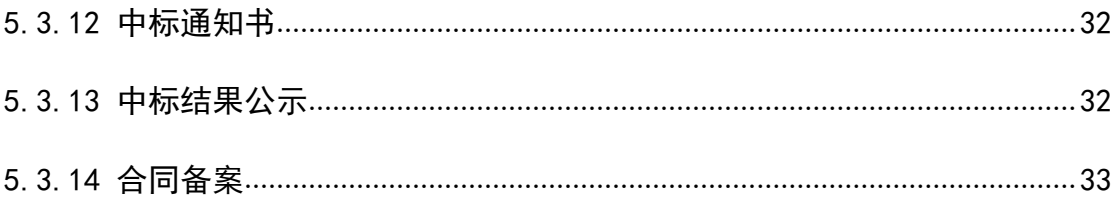

# <span id="page-3-0"></span>一、 编写目的

1. 本手册主要是对全国公共资源交易平台(山西省·大同市)中投标人的 主要功能和操作界面作简要说明。

2. 请系统使用者务必认真阅读此手册,以便能够准确高效的完成相关的操 作。

3. 本手册适用对象为:投标人。

#### 注意事项:

请您使用 IE9 及以上版本的浏览器兼容模式下使用本系统,设置方法: 菜单 -工具-兼容性视图设置-添加此网站。

# <span id="page-4-0"></span>二、 软件背景

本手册所描述的投标人操作部分,系统名称为"全国公共资源交易平台(山 西省·大同市)"。

全国公共资源交易平台(山西省·大同市)的提出者为:大同市公共资源交 易中心。

全国公共资源交易平台(山西省·大同市)使用者为:全国公共资源交易平 台(山西省·大同市)参与工程建设项目的投标人

# <span id="page-5-0"></span>三、 用户注册及登录

### 3.1 未注册主体库的企业

#### <span id="page-5-1"></span>1.注册登记地址

使用谷歌或 360 浏览器登录,登录地址: <http://jyzt.sxzwfw.gov.cn/>

2.注册流程

1)法人:

第一步:填写机构信息,并完成企业注册;

第二步:使用注册的账号登录"主体库",按照系统要求如实填写相关信息, 并上传相关资料的电子件。

#### 2)自然人:

第一步: 填写基本信息, 并完成实名认证;

第二步:使用注册的账号登录"主体库",按照系统要求如实填写相关信息, 并上传相关资料的电子件。

#### 3.信息变更

若市场主体信息发生变化,请自行登录主体库系统,提交变更信息即可。 如下图所示:

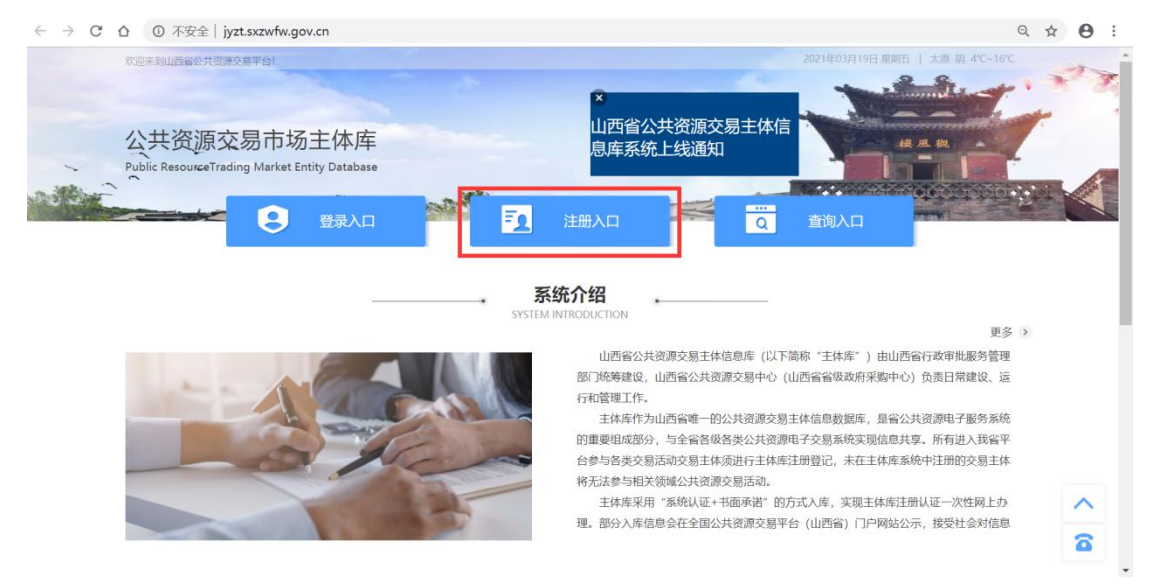

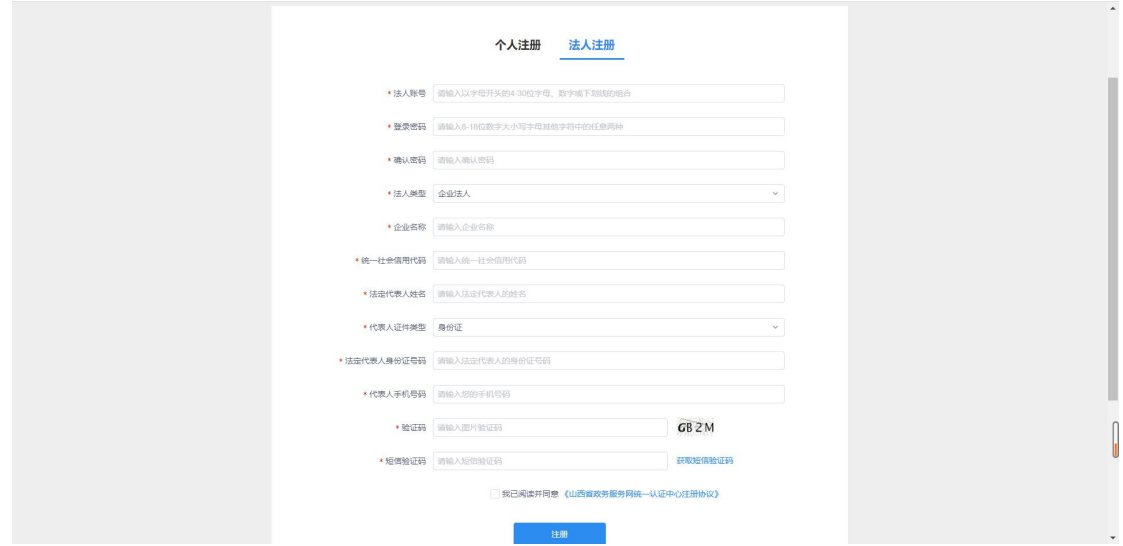

具体注册步骤详见主体库注册指南,如下图所示:

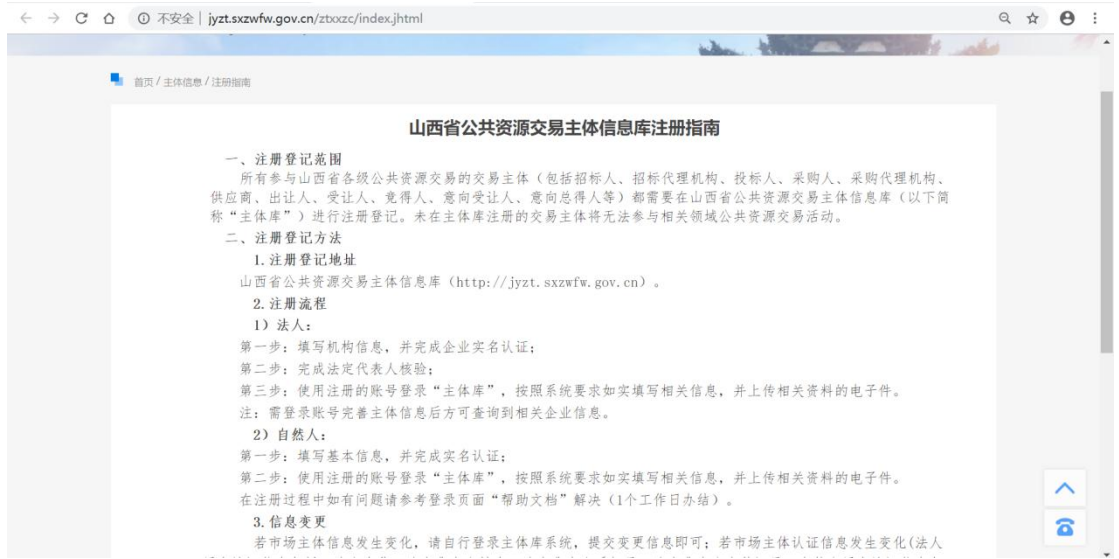

# <span id="page-6-0"></span>3.2 已注册主体库企业登录

使用 IE 浏览器(IE9 及以上)登录,登录地址: <http://ggzyjy.dt.gov.cn/> 登录方式:使用企业 CA 锁登录。

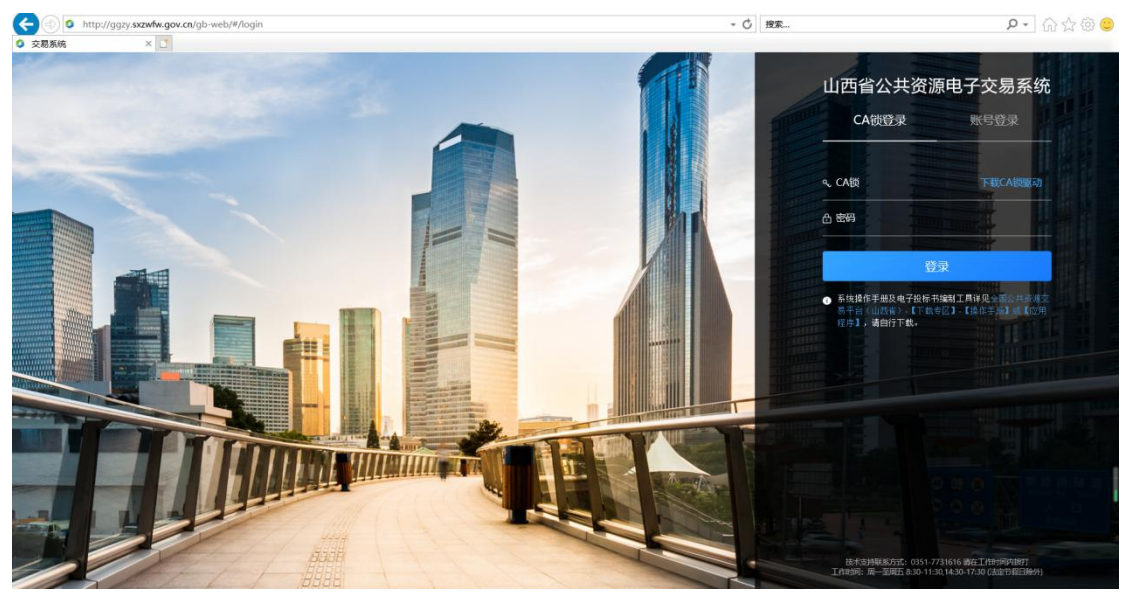

注: 使用 CA 锁登录系统, 请提前下载 CA 驱动并完成安装; 安装操作手册 见全国公共资源交易平台(山西省·大同市)(http://ggzyjy.dt.gov.cn/) 【下载专区】-【操作手册】。

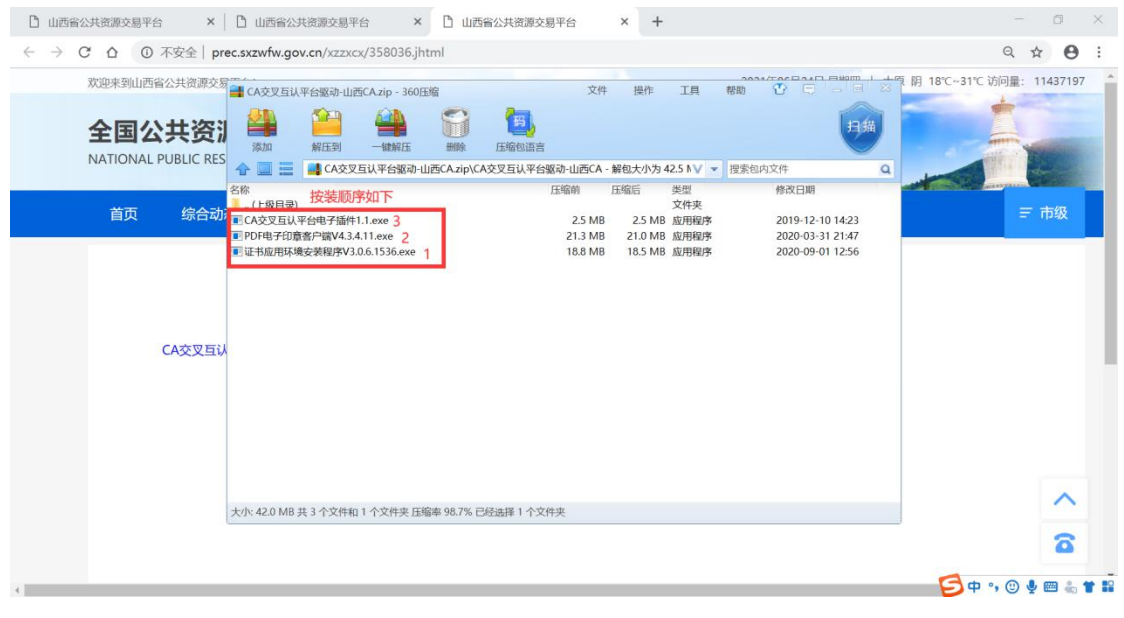

#### 首次使用 CA 锁登录系统需激活 CA, 若提示激活失败, 请先登录主体库核对 企业信息及核验状态,核验状态为"核验通过"时,即可重新登录平台激活 CA。

如忘记主体库注册账号密码,可先登录主体库进行密码找回,如下图所示, 点击登录入口进入主体库登录界面;

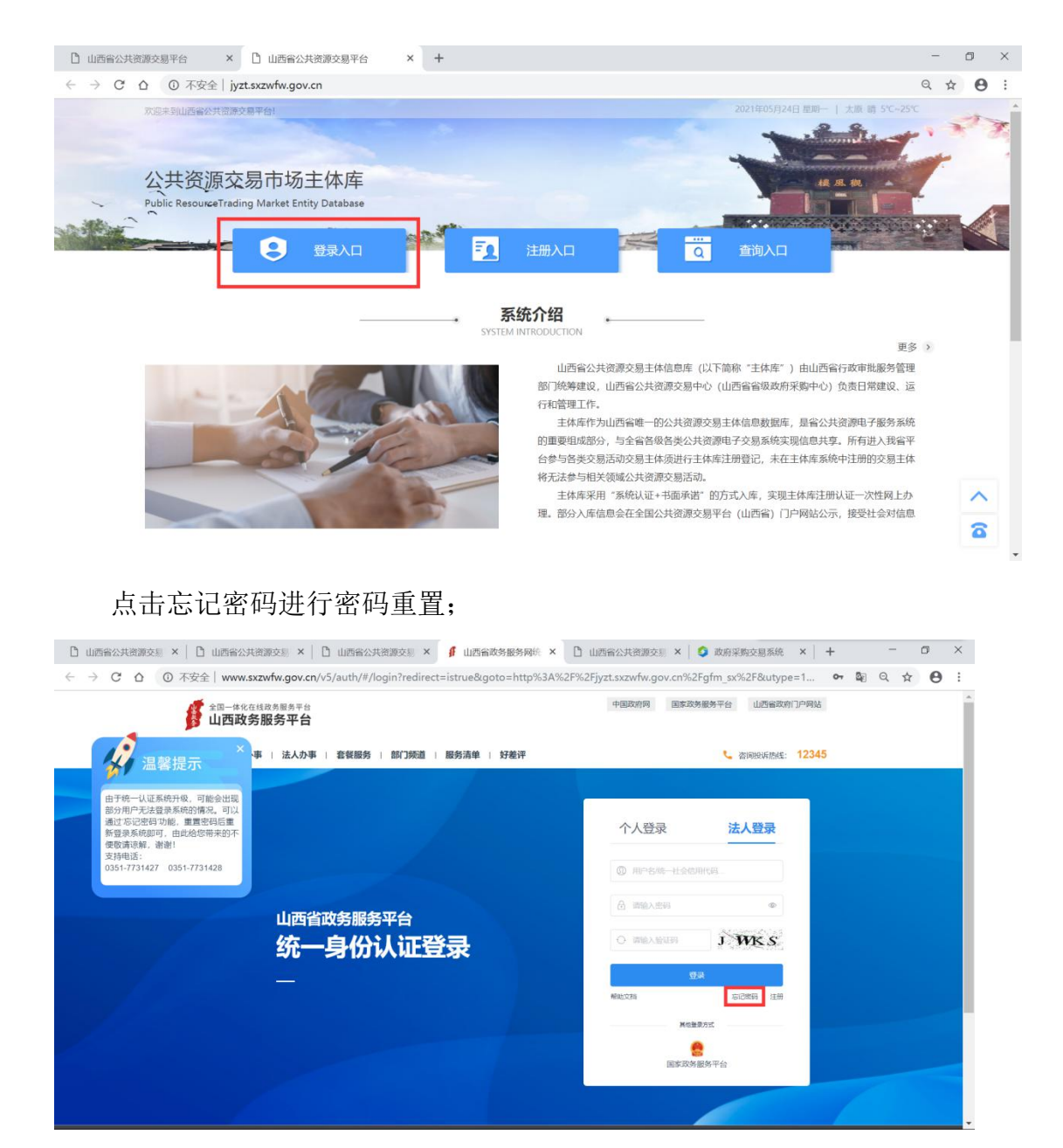

如有其它主体库相关问题,请参考主体库注册指南进行操作及咨询;或参 考登录界面《帮助文档》进行操作;

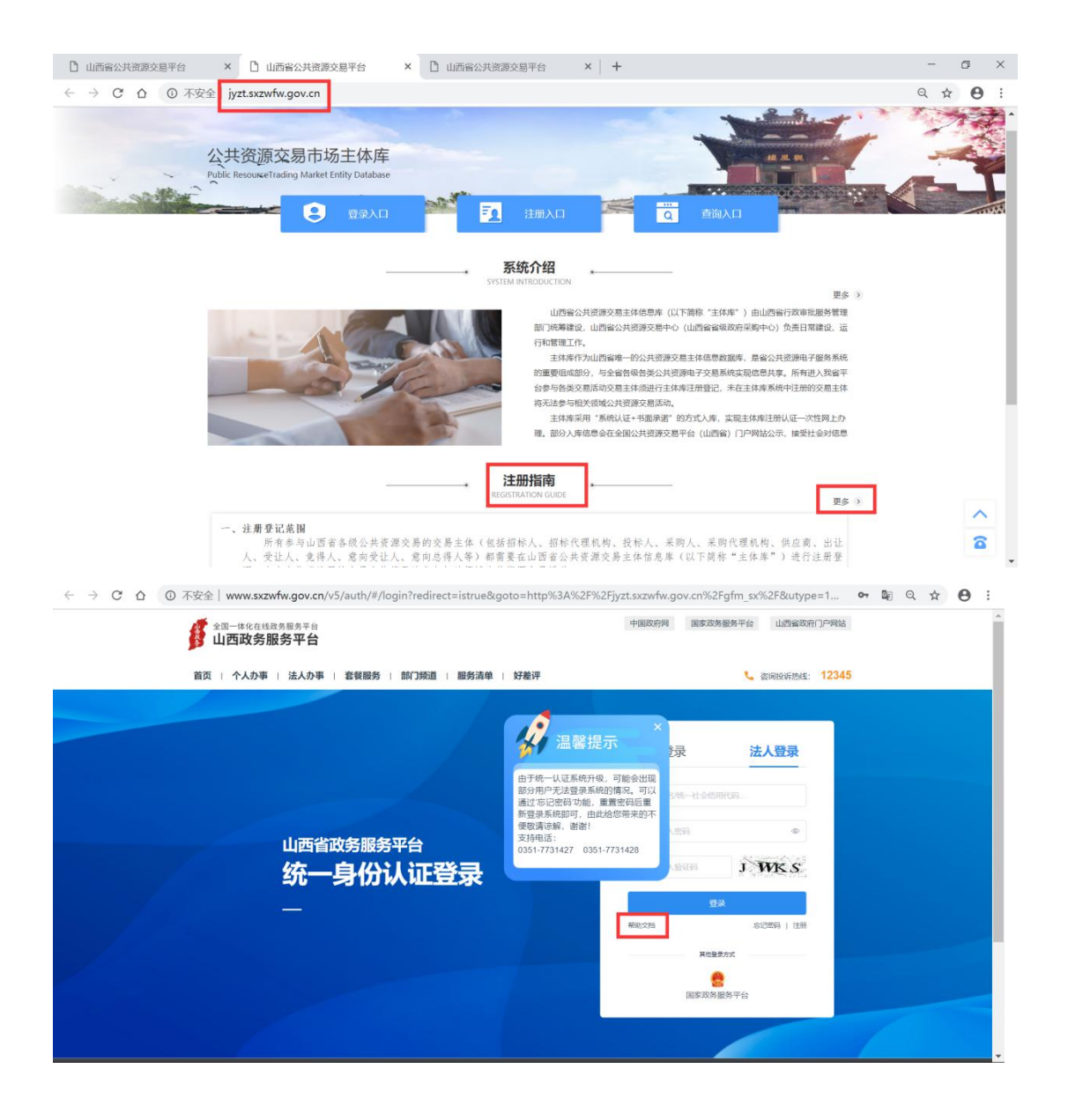

# <span id="page-10-0"></span>四、 流程图例

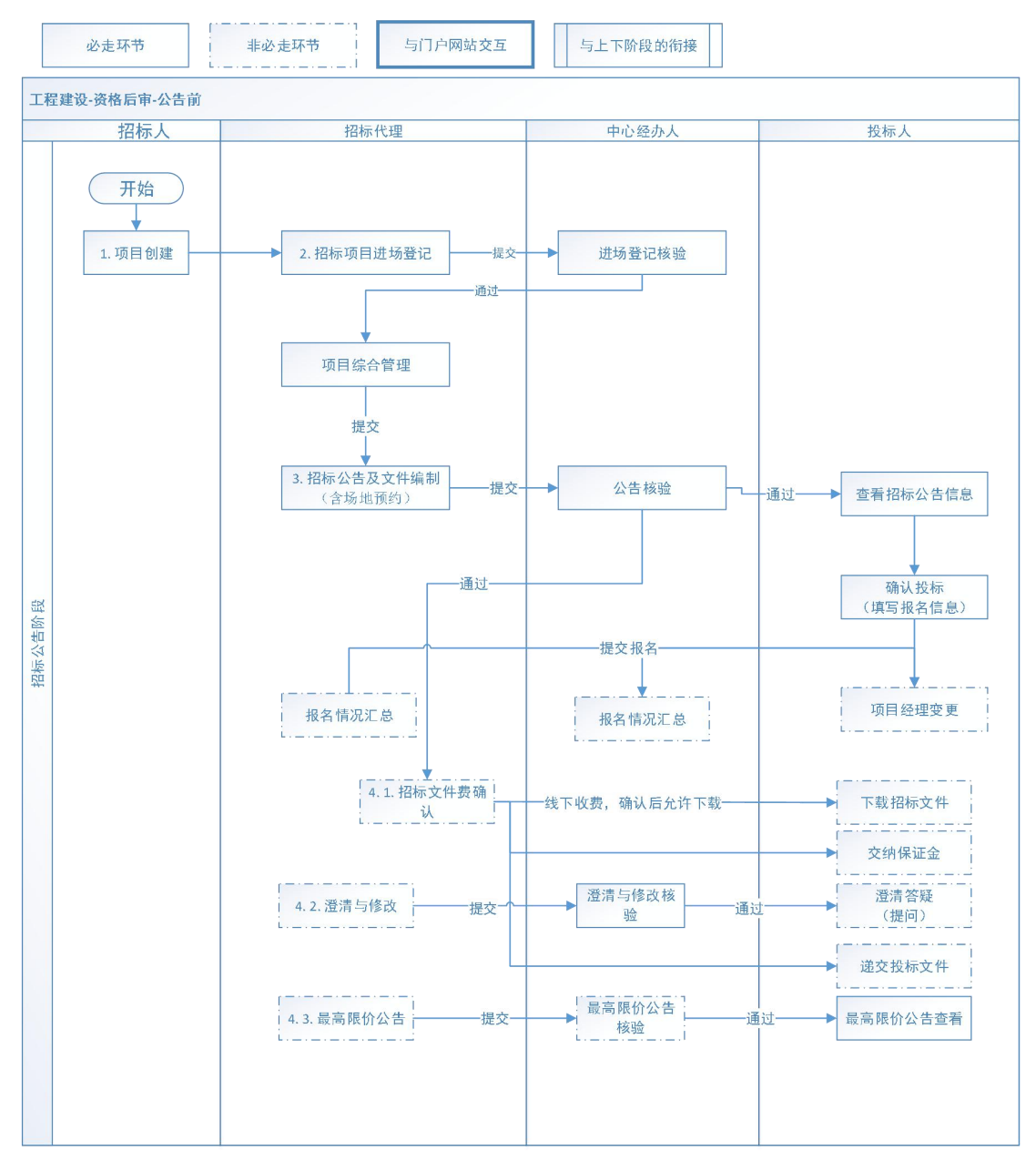

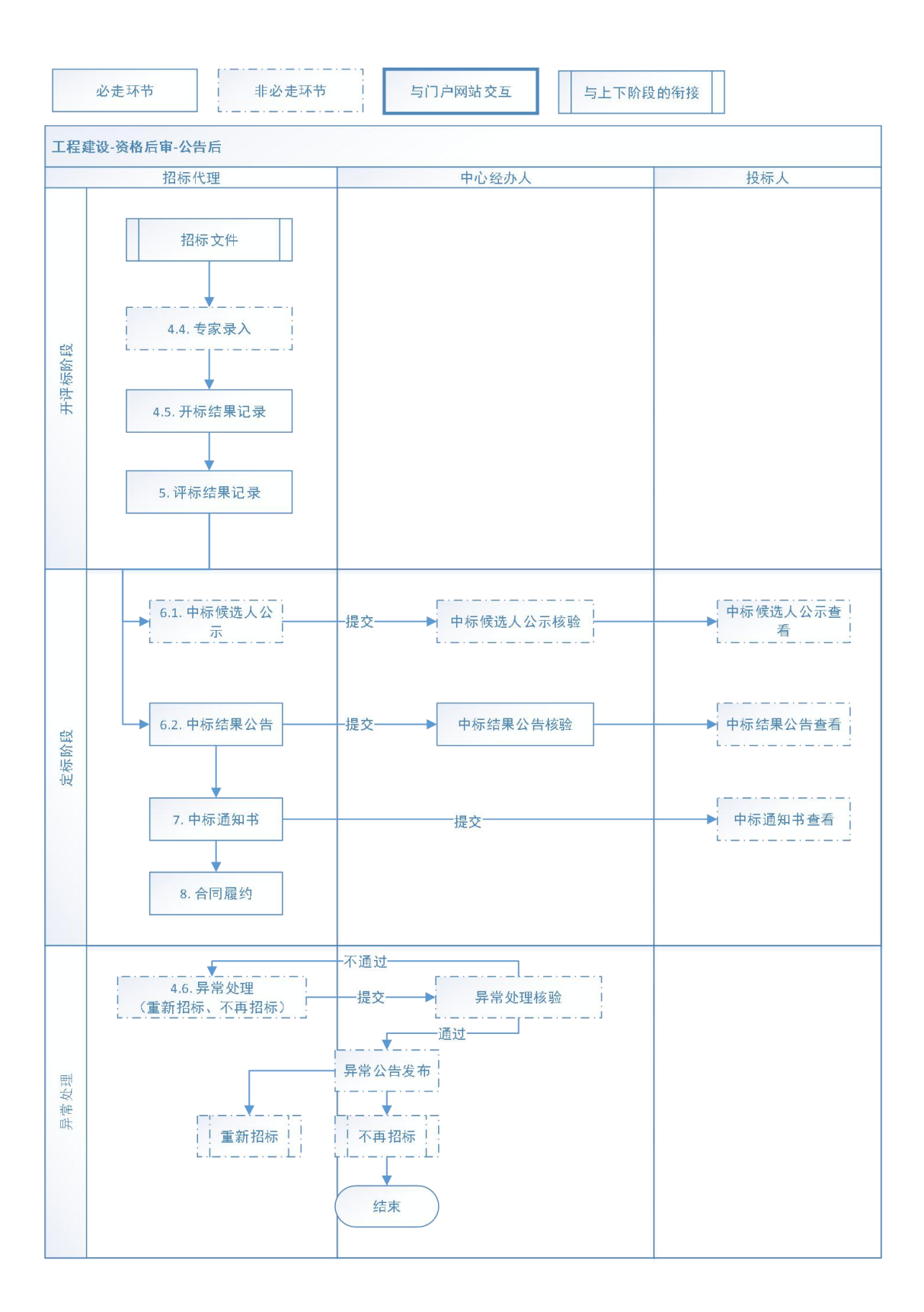

# <span id="page-12-0"></span>五、 投标人操作步骤

<span id="page-12-1"></span>投标人注册完成后进行如下操作:

### 5.1 关注项目

1) 若有多角色,点击角色切换按钮,选择"工程-投标人"角色,如下图所示: 如无法切换,请先在主体库重新维护业务方向为"工程建设"及法人角色为"投 标人"。

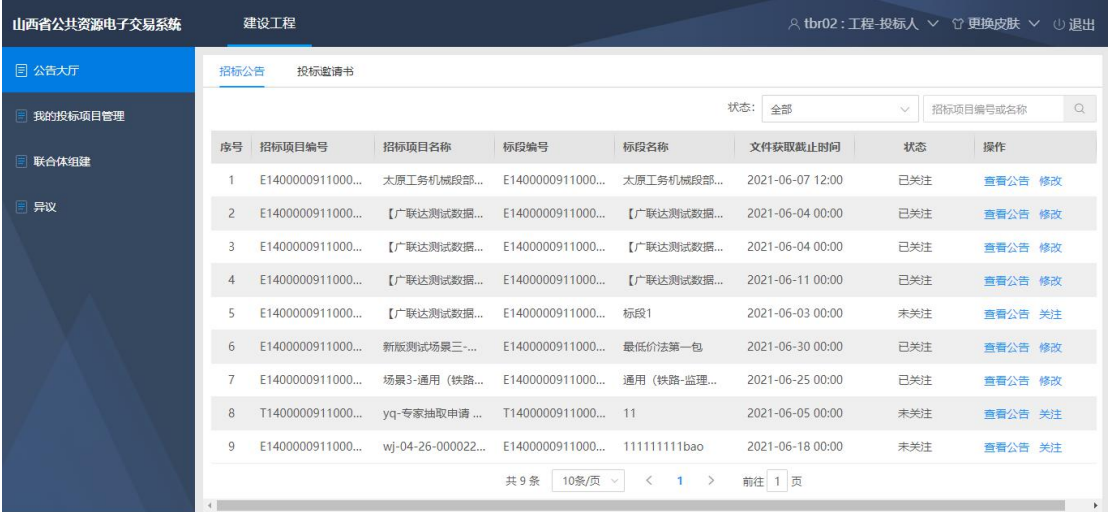

2)在"公告大厅"模块,可以通过检索功能快速查找要关注的项目,如下图所 示:

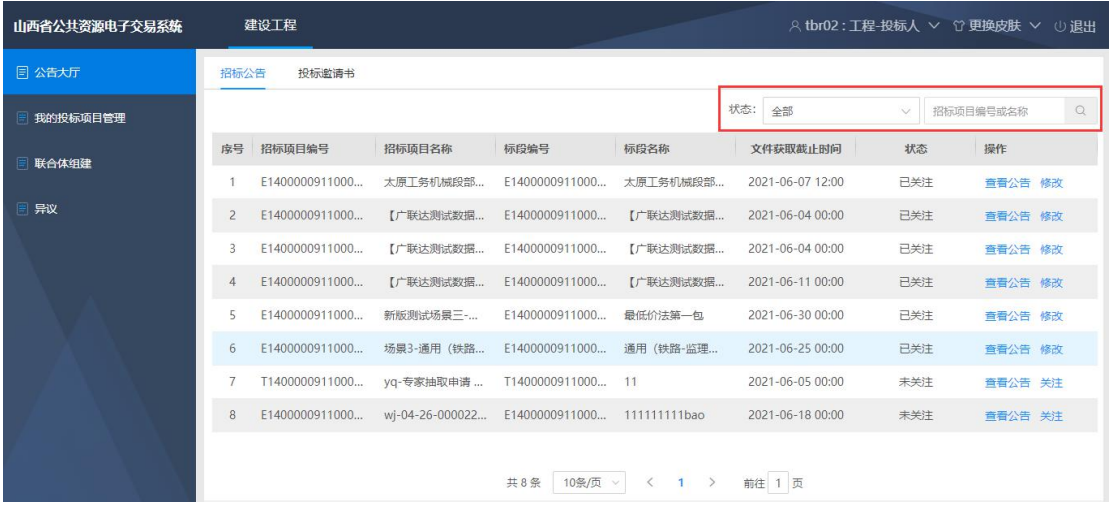

3)列表中,点击【查看公告】按钮,可以在线查看招标公告或资格预审公告, 如下图所示:

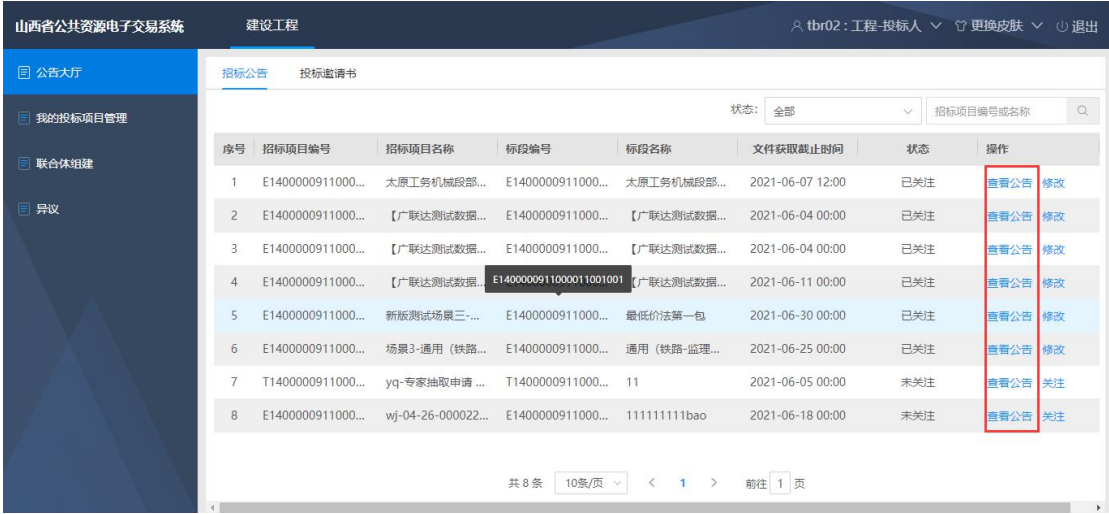

4) 列表中, 点击【关注】按钮, 可以进入详情页面, 填写相关信息, 如下图所 示: カランド アンディアン アイストラックス しゅうしょう

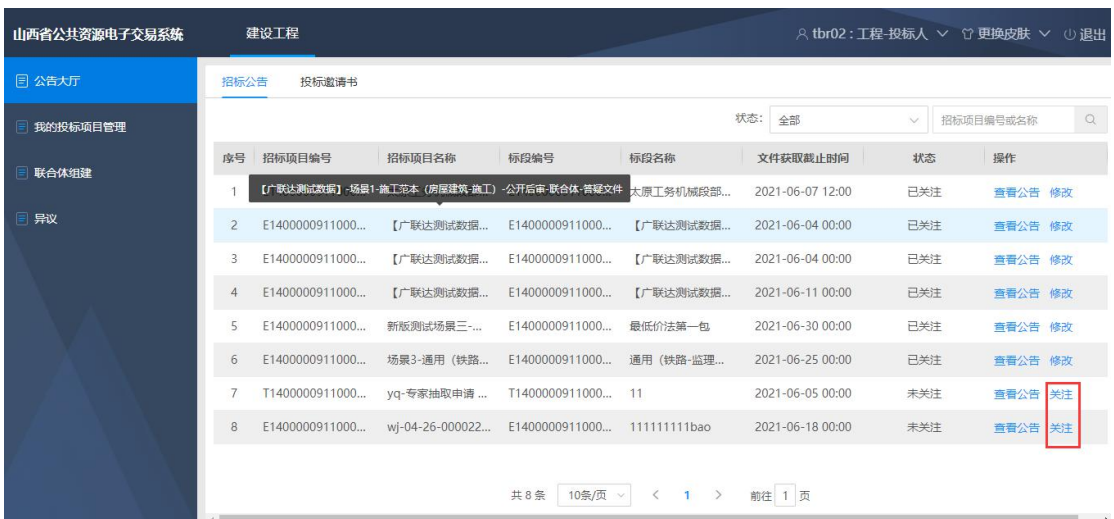

注:关注项目成功后,【关注】按钮变为【修改】按钮,在关注项目截至时间前, 可以点击【修改】按钮,修改关注信息。

5)详情页面,填写投标人联系人(必填)、联系电话(必填),根据项目要求, 选择企业资质、执业人员信息(如果选择资质和人员时无数据,需要进入主体库 完善主体信息后方可选择)。信息填写后点击【提交】按钮即可关注成功。如下 图所示:

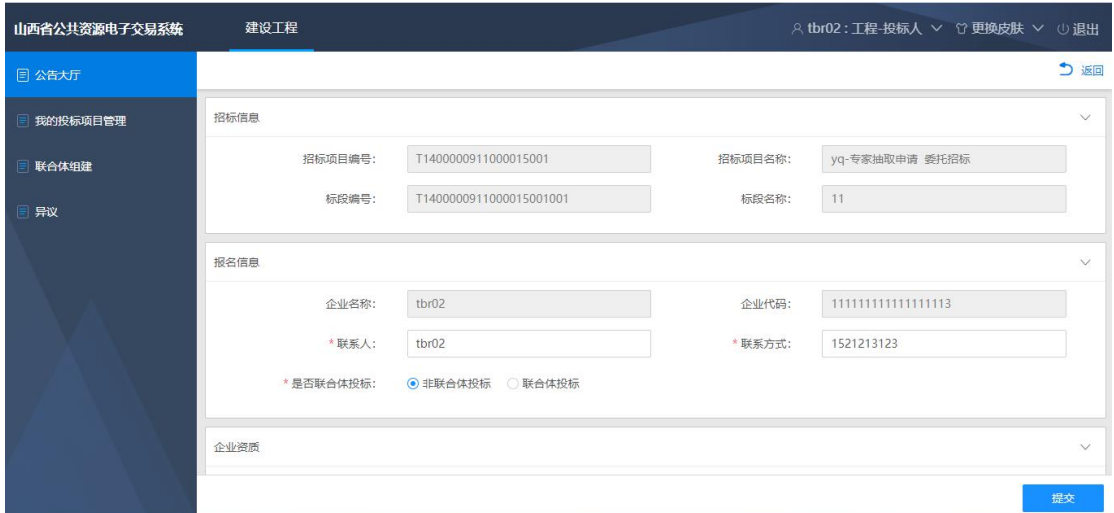

6)若项目允许联合体关注,投标人可自行选择是否联合体关注项目。"联合体 关注"选择"是"时,需添加联合体单位,如下图所示:

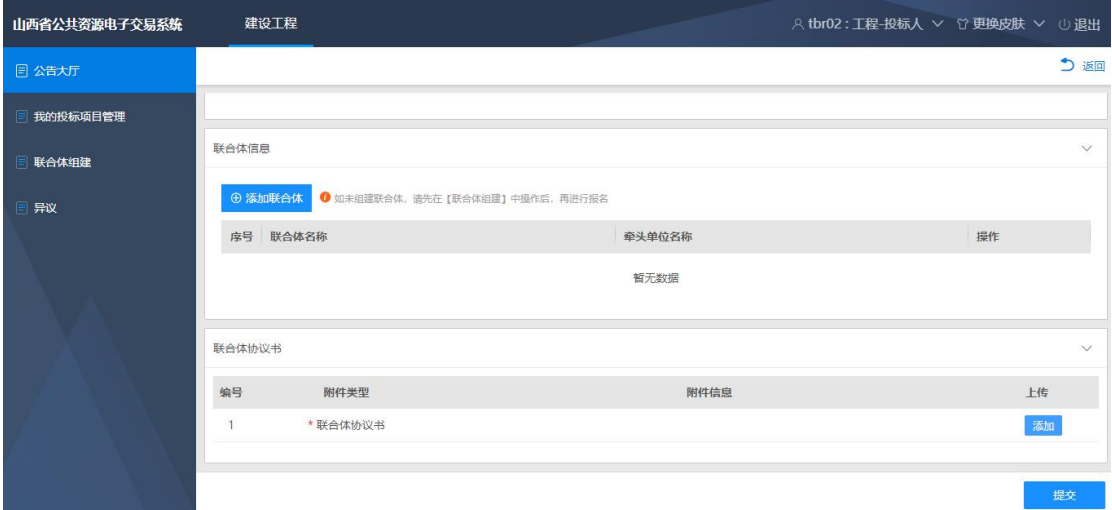

注:若项目公告中,明确不接受联合体投标,则无法联合体关注项目。

# <span id="page-14-0"></span>5.2 我的投标项目管理

1)关注项目成功后,点击左侧我的投标项目管理,如下图所示:

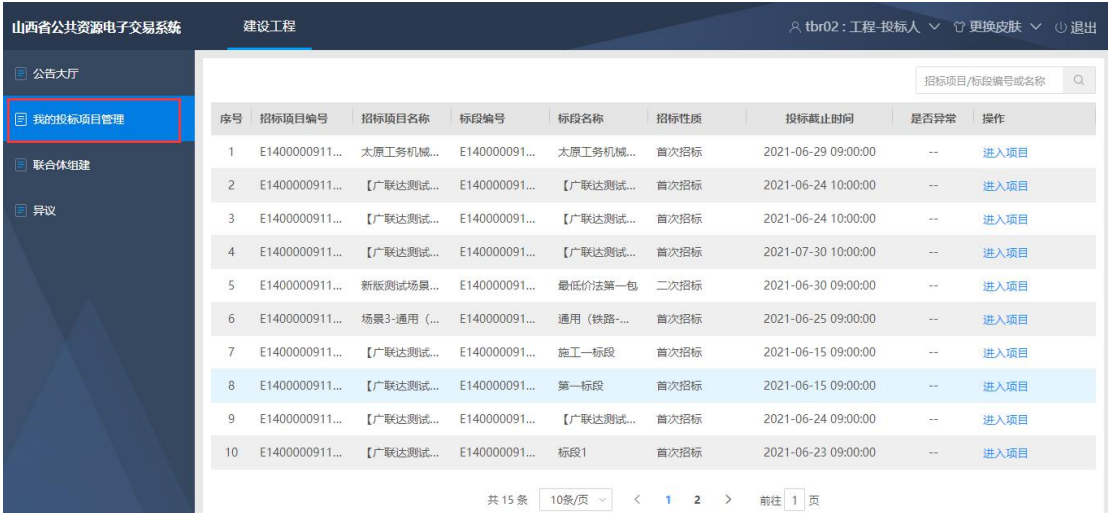

2)进入我的投标项目列表页,选择需要操作的投标项目,点击【进入项目】按 钮,如下图所示:

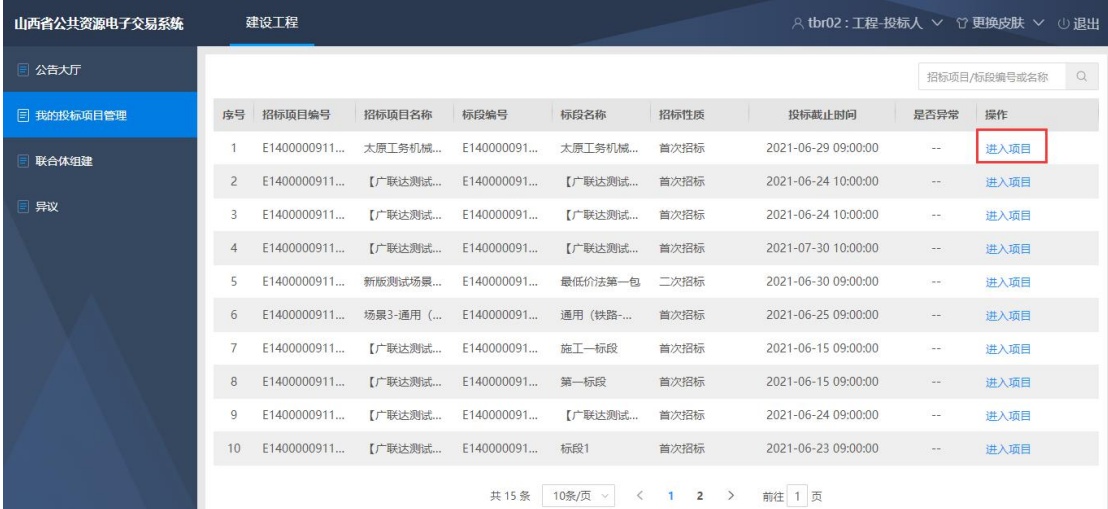

# <span id="page-15-0"></span>5.3 投标项目的操作

# 5.3.1 查看招标公告

<span id="page-15-1"></span>(招标代理/招标人)发布招标公告后,点击招标公告模块【查看】按 钮,查看招标公告,如下图所示:

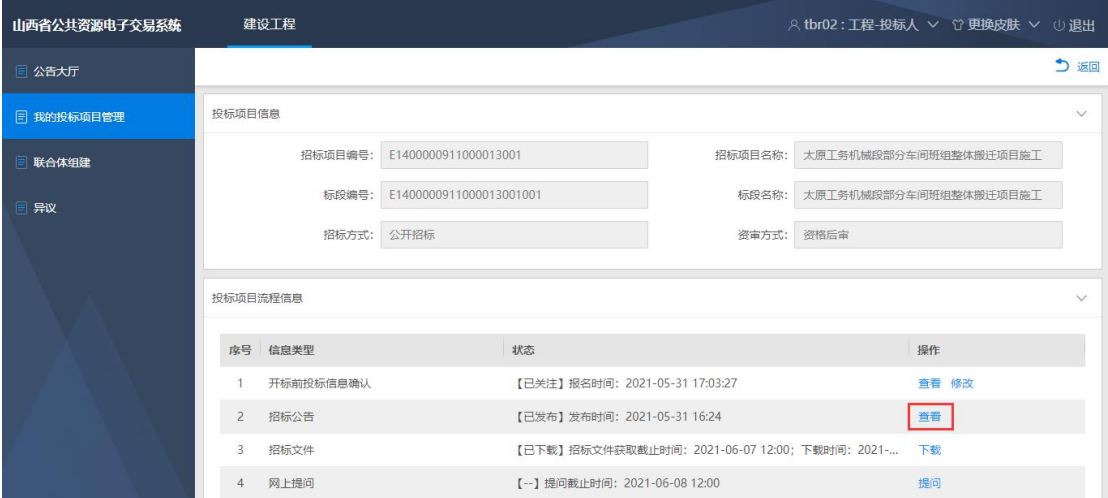

### <span id="page-16-0"></span>5.3.2 下载招标文件

(招标代理/招标人)发布招标文件后,点击【下载】按钮即可下载文件, 如下图所示:

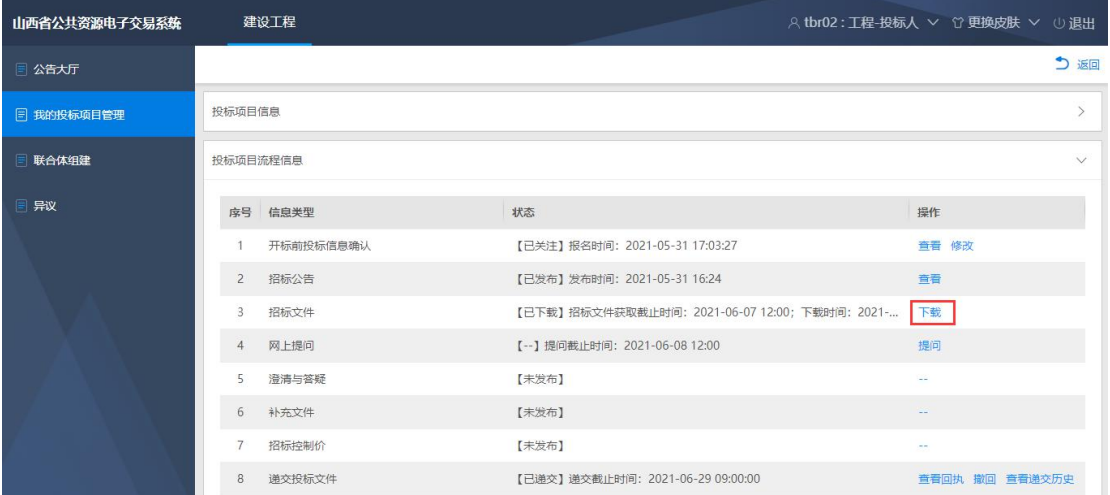

## <span id="page-16-1"></span>5.3.3 网上提问

投标人对发布的公告信息或招标文件有疑问时,点击【提问】按钮,在输入 框中输入需要提问的标题和内容,点击【确定】按钮即可提交疑问。如下图所示:

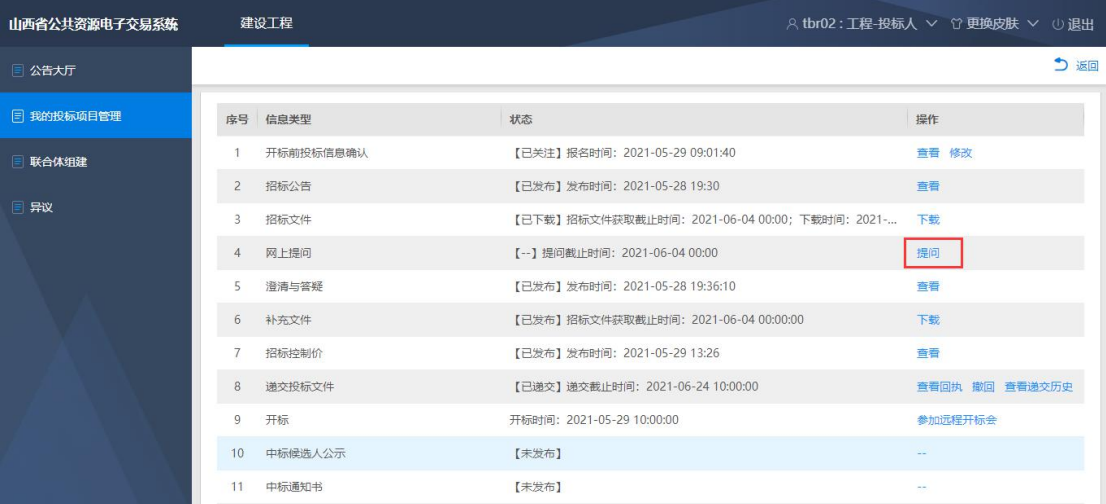

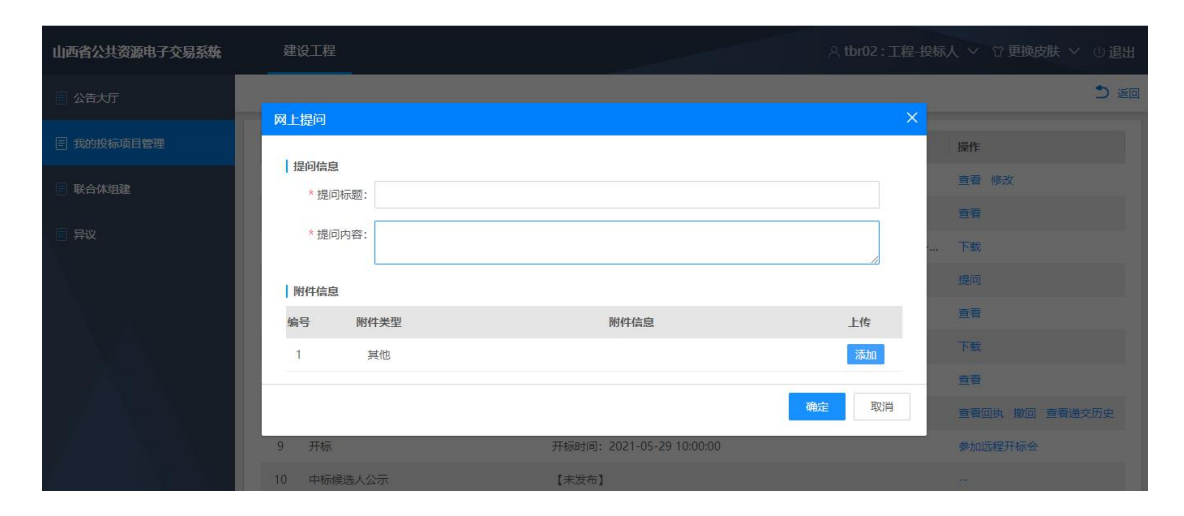

# <span id="page-17-0"></span>5.3.4 澄清与答疑

(招标代理/招标人)根据投标人提出的疑问对招标文件进行澄清或者答疑, 发布澄清答疑后,点击【查看】按钮,即可查看澄清答疑内容,如下图所示:

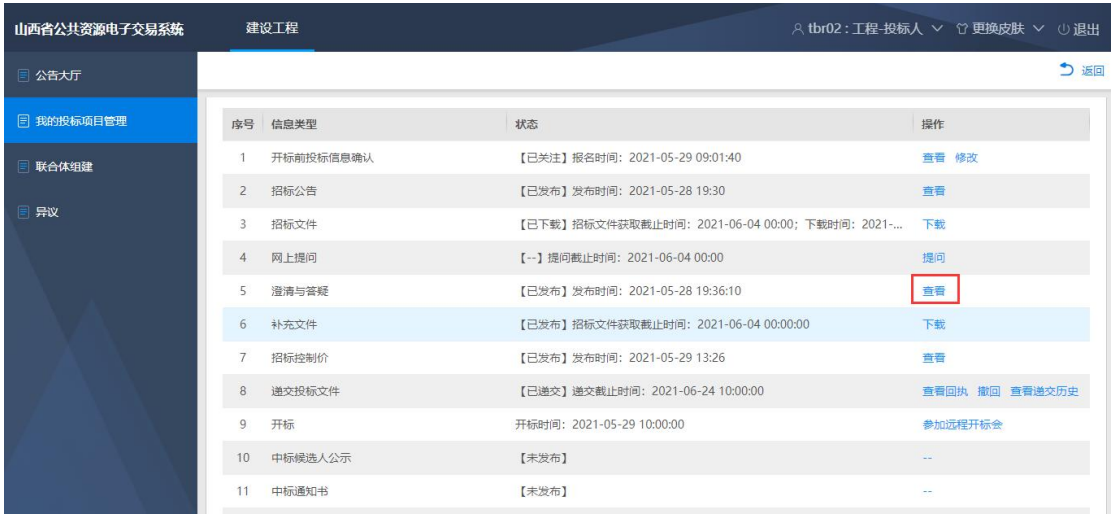

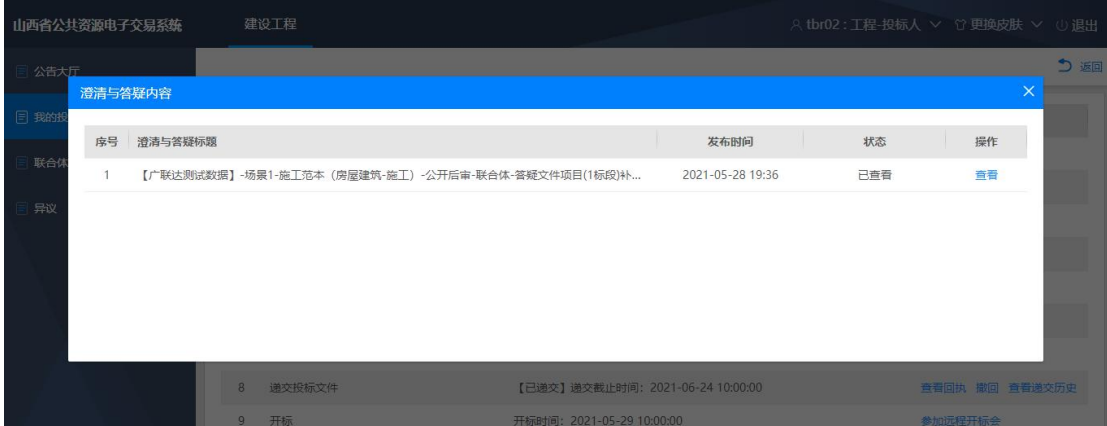

# <span id="page-18-0"></span>5.3.5 补充文件

(招标代理/招标人)发布补充文件后,点击【下载】按钮,下载补充文件, 如下图所示:

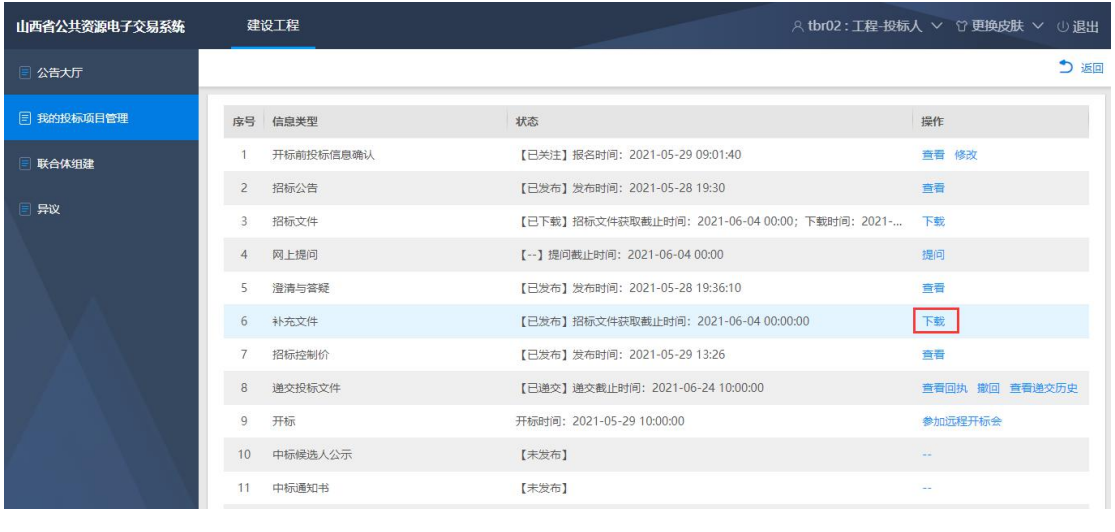

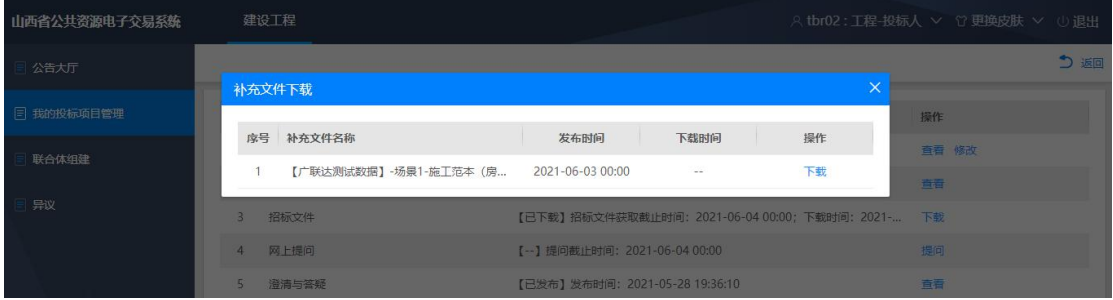

# <span id="page-18-1"></span>5.3.6 招标控制价

(招标代理/招标人)发布招标控制价后,点击【查看】按钮,皆可查看招 标控制价,如下图所示:

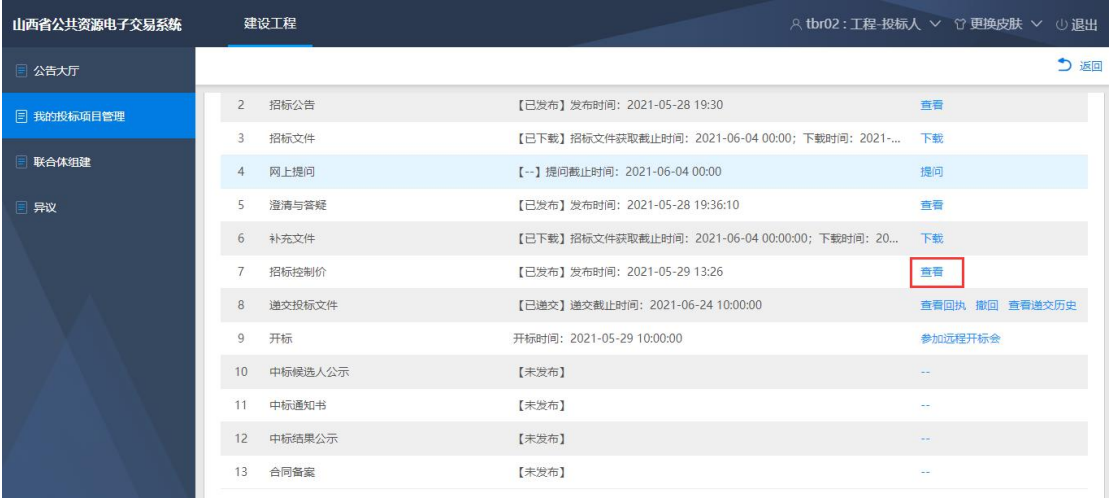

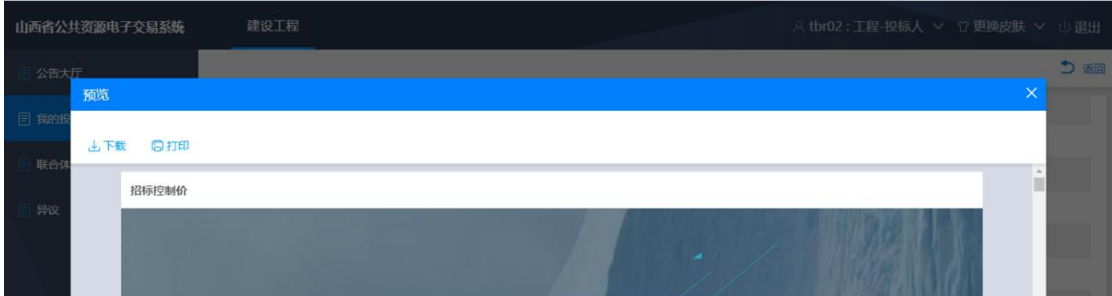

### <span id="page-19-0"></span>5.3.7 编制投标文件

电子标投标文件需使用系统提供的标书编制工具进行编制,标书编制工具 详见全国公共资源交易平台(山西省·大同市)(http://ggzyjy.dt.gov.cn/) 【下载专区】-【应用程序】。安装完成后桌面显示如下图标:

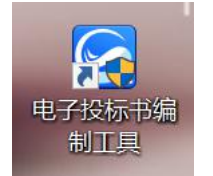

电子投标文件需要进行电子签章,电子签章需安装 CA 驱动,安装流程详见 全国公共资源交易平台(山西省·大同市)(http://ggzyjy.dt.gov.cn/)【下 载专区】-【操作手册】。

### 5.3.8 递交投标文件

在递交截至时间前,投标文件编制完成以后,点击【递交】按钮即可递交投 标文件,如下图所示:

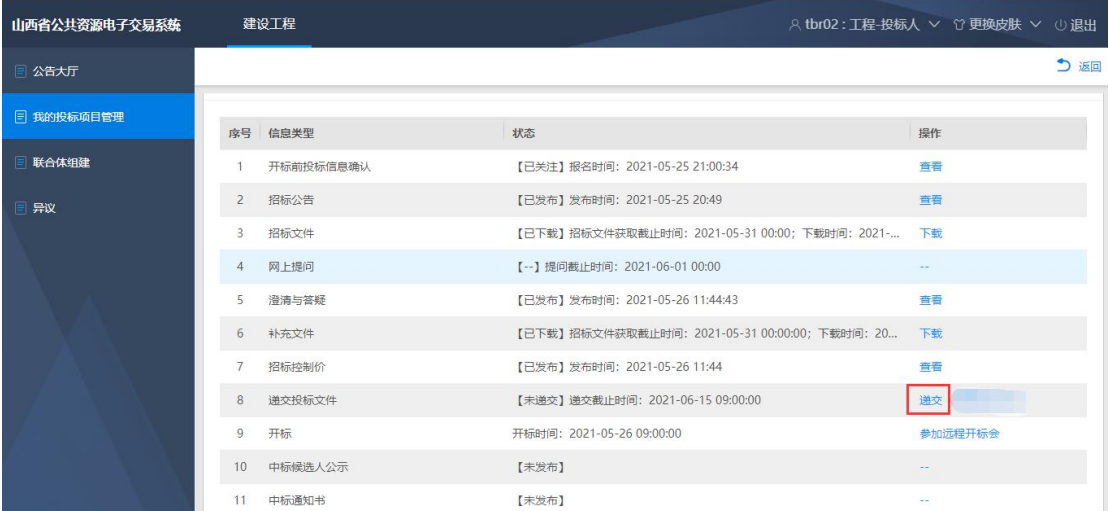

弹出框页面点击【添加】按钮,如下图所示:

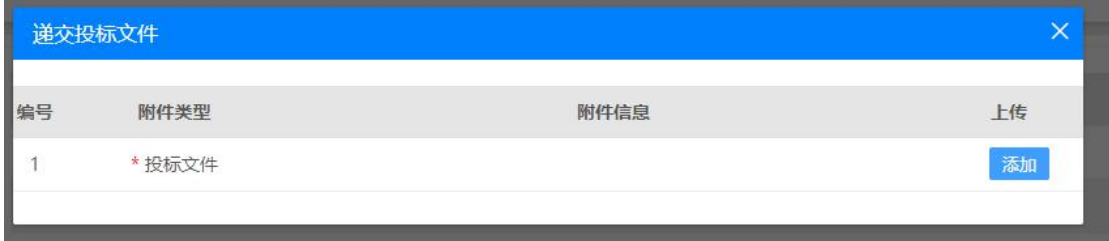

选择对应的加密版投标文件,投标文件后缀名为.SXT,不加密版的投标文件 格式为 SXT2;

◎ 递交投标文件成功 递交投标文件 Ñ 附件信息 上传 编号 附件类型 投标文件 投标文件测试.png  $(88$  kb)  $\begin{array}{c}\n\hline\n\end{array}$ 添加  $\overline{1}$ 

提示"递交投标文件成功"后,点击【关闭】按钮即可。如下图所示:

# <span id="page-20-0"></span>5.3.9 投标文件撤回或下载

递交投标文件成功后,在递交截至时间前,点击【撤回】按钮,可以撤回投 标文件,重新递交;点击【查看递交历史】按钮,可以查看递交历史记录,点击 【下载】按钮,可下载已递交的投标文件;点击【查看回执】按钮,可以查看回

执单,如下图所示:

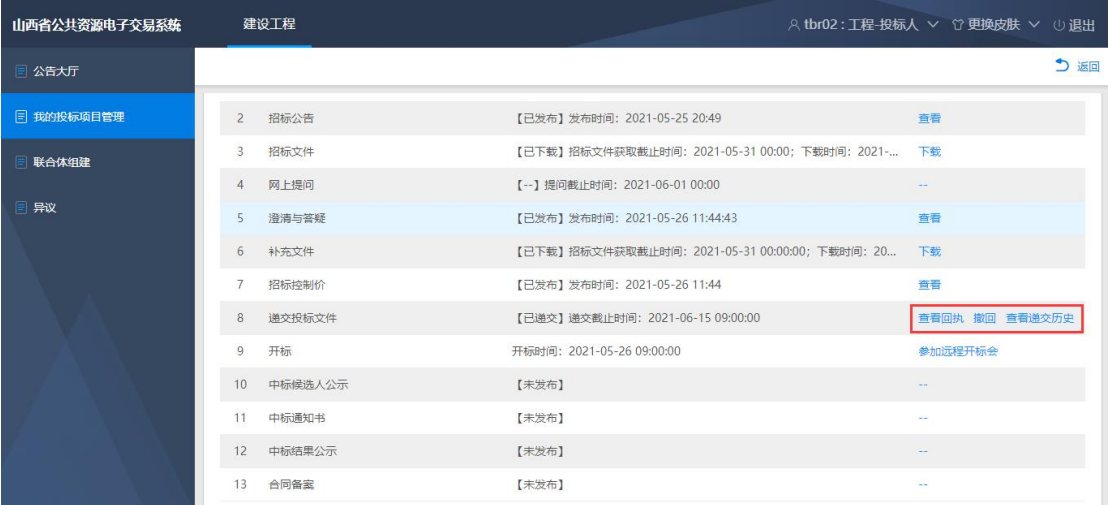

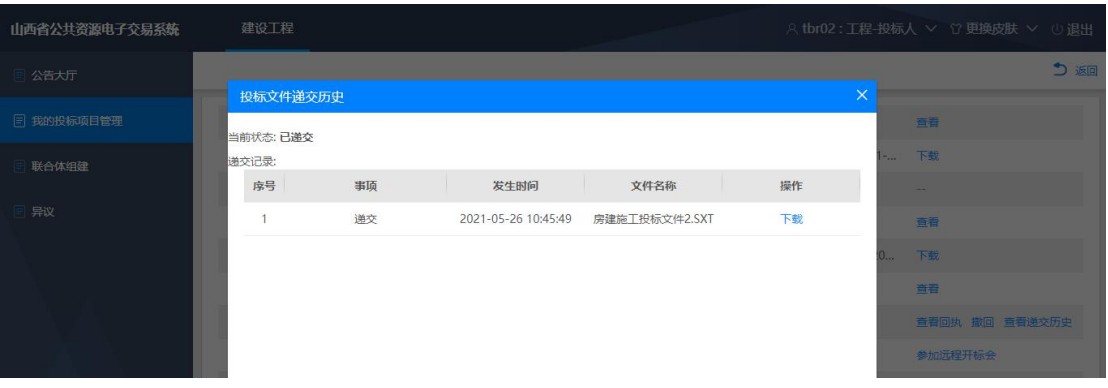

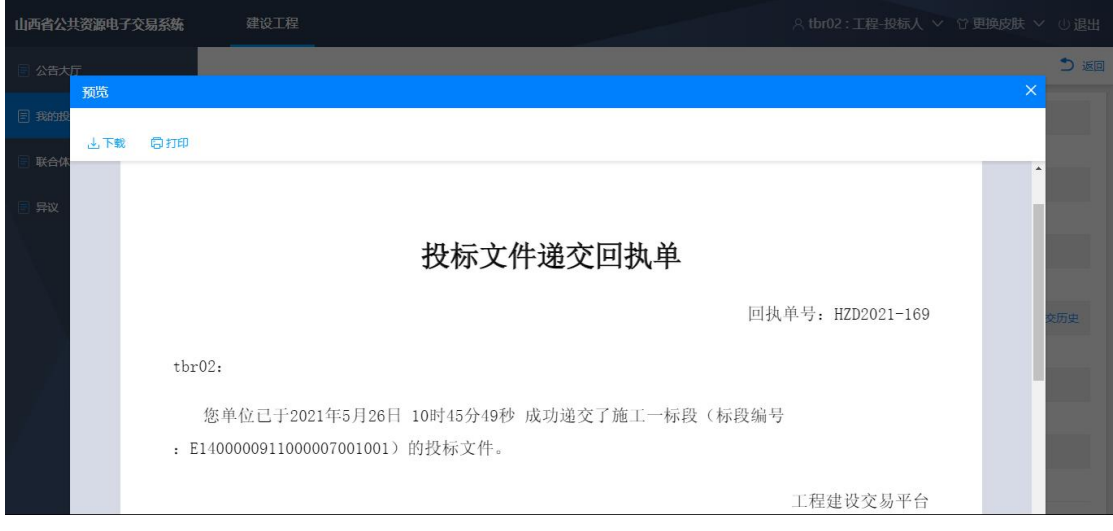

# <span id="page-22-0"></span>5.3.10 开标

若项目参加远程开标,点击【参加远程开标】按钮,即可进入"在线开评标 大厅";若项目不参加远程开标,即为线下开标,系统页面显示"-",如下图 所示:

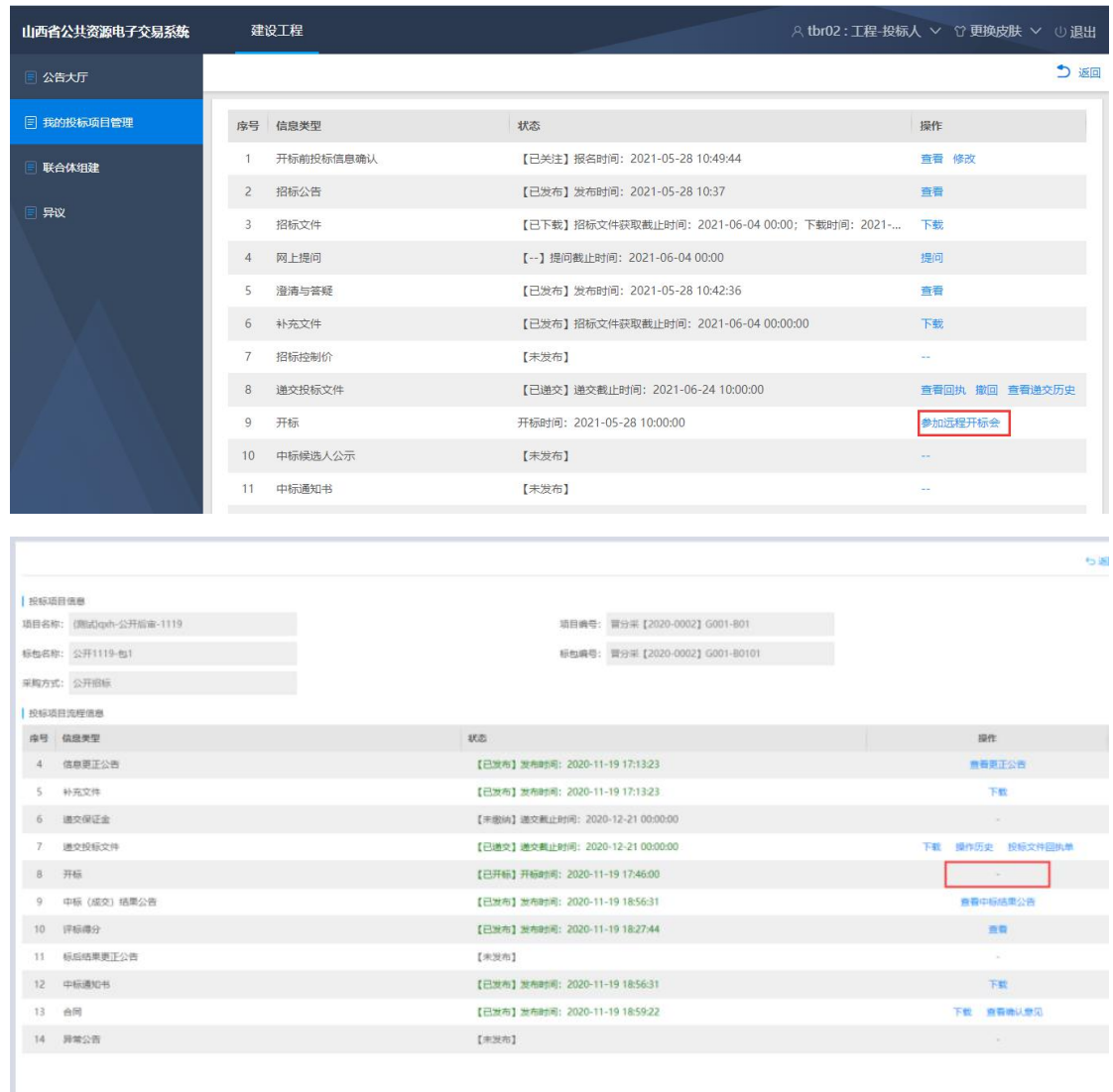

# <span id="page-23-0"></span>5.3.11 IE 浏览器添加信任站点操作

1 电子签章页面点击【签章】或【批量签章】按钮弹出提示信息"请将当 前网址添加到 IE 的信任站点中!"请按照如下操作步骤进行相关设置: 选择 IE 浏览器设置点击安全页签,将站点添加到受信任的站点。如下图:

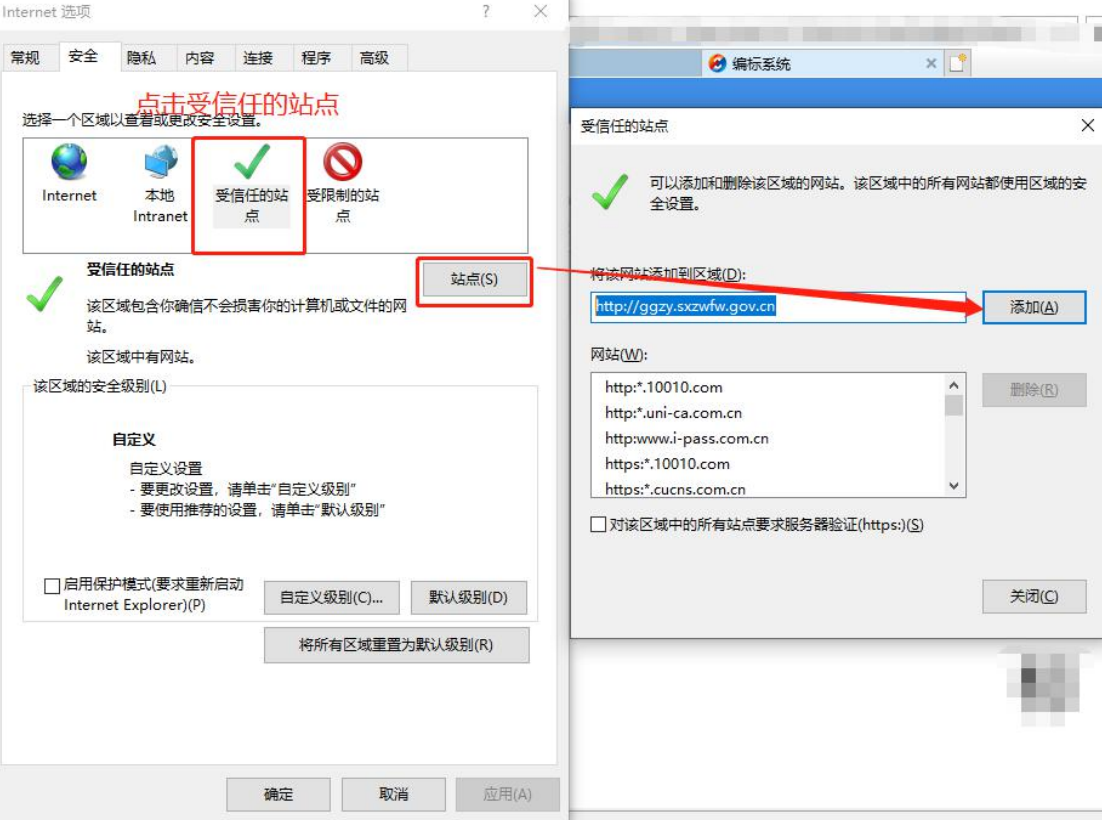

点击自定义级别在下拉动列表中找到下方图片中数据"选择启用。如下图:

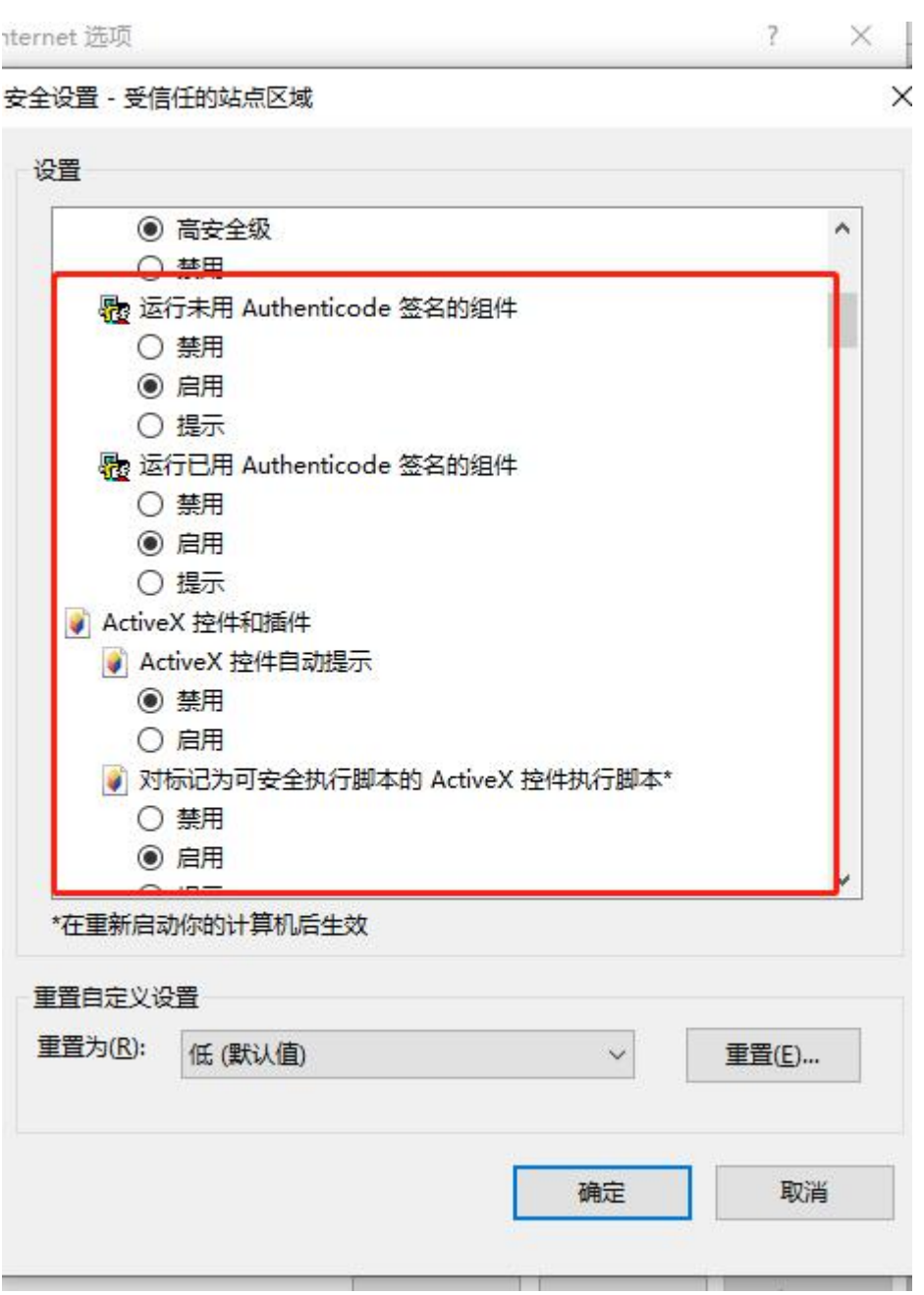

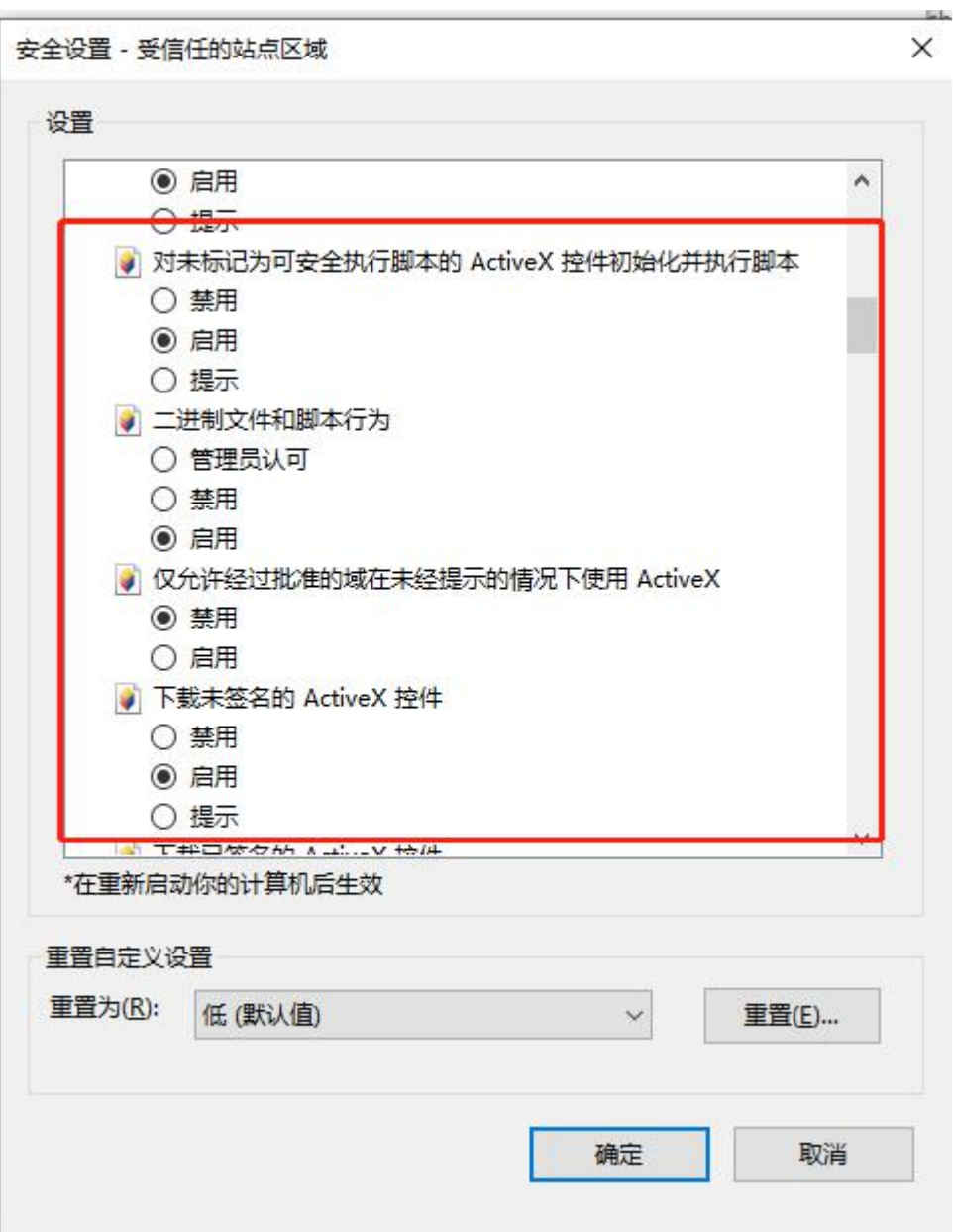

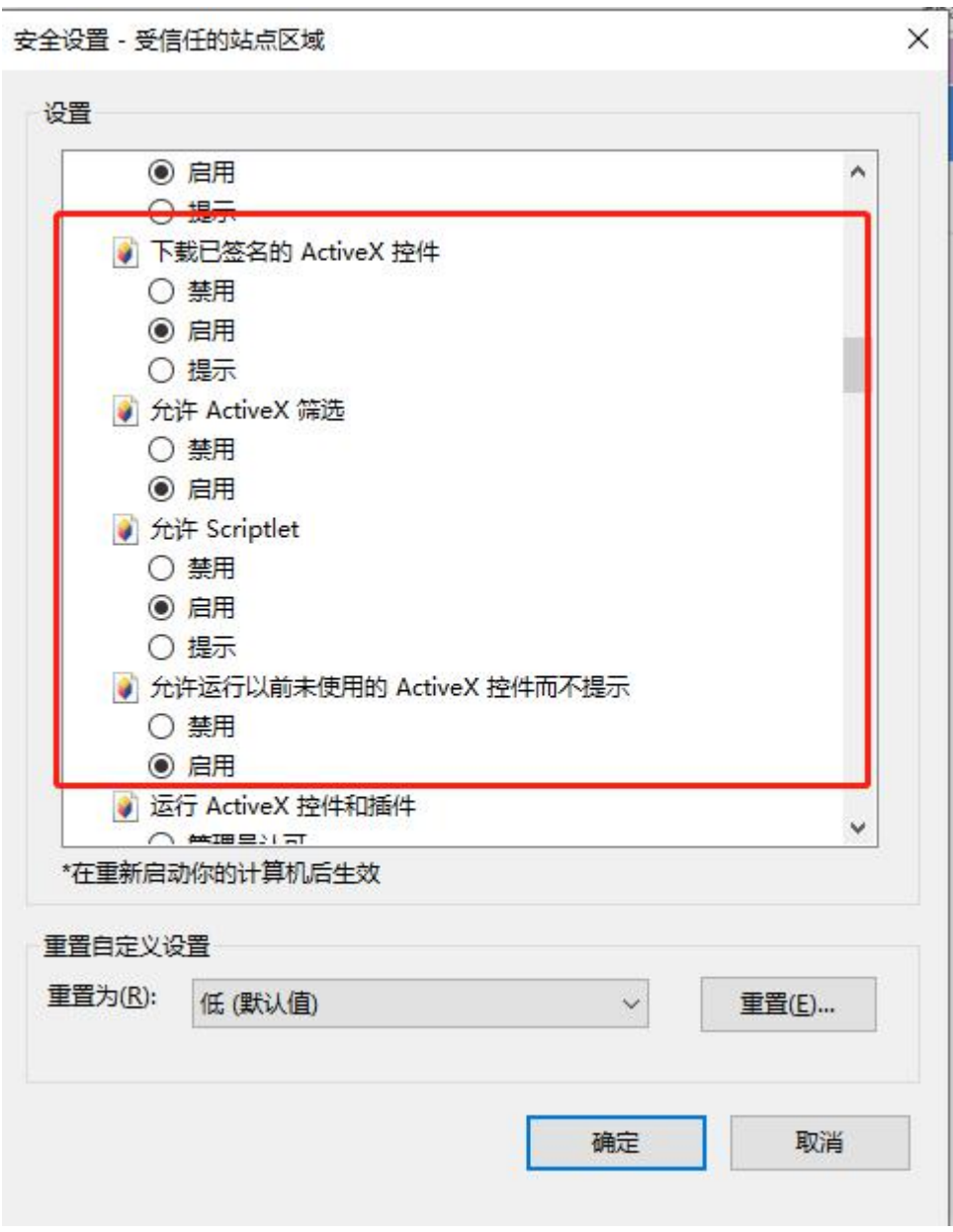

安全设置 - 受信任的站点区域

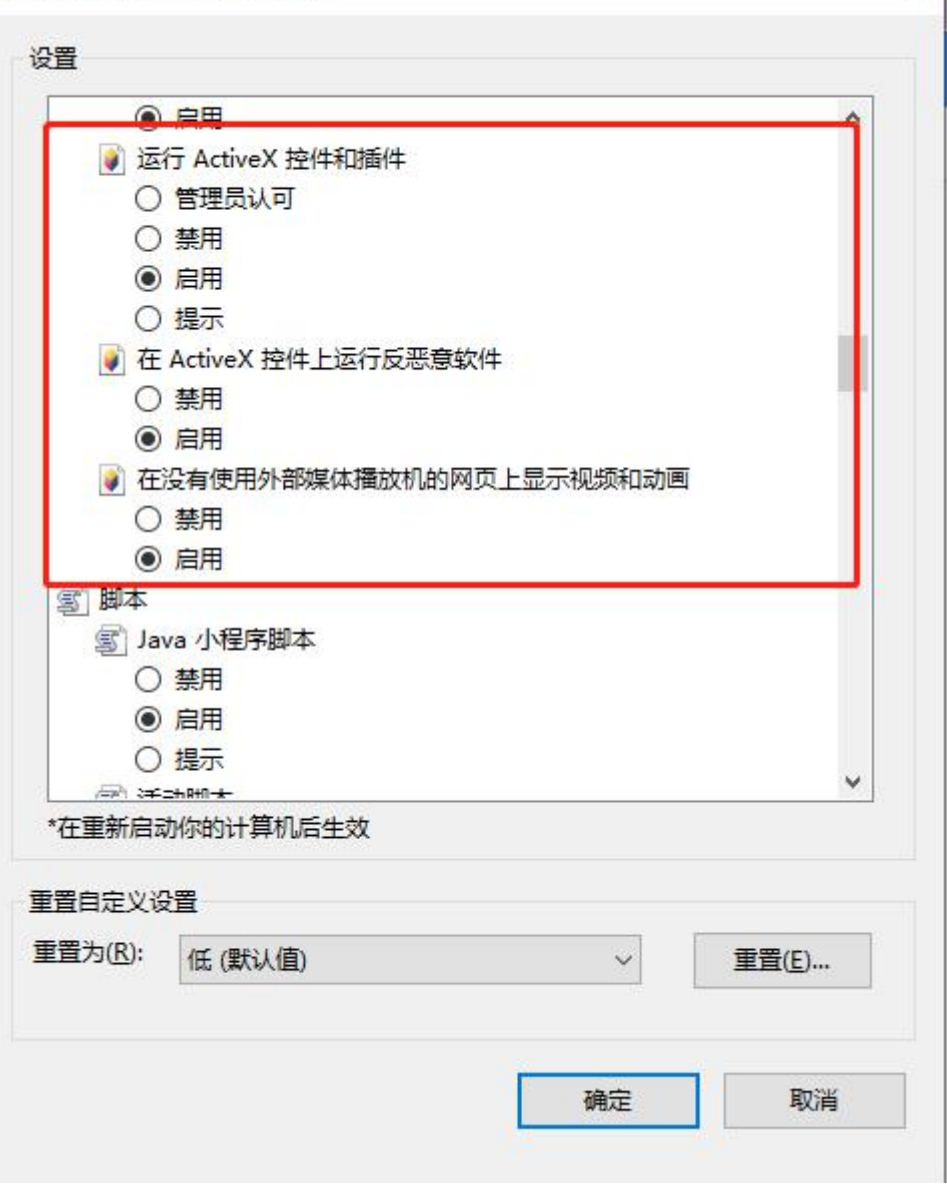

 $\times$ 

又土収且。又旧江町項屋区概

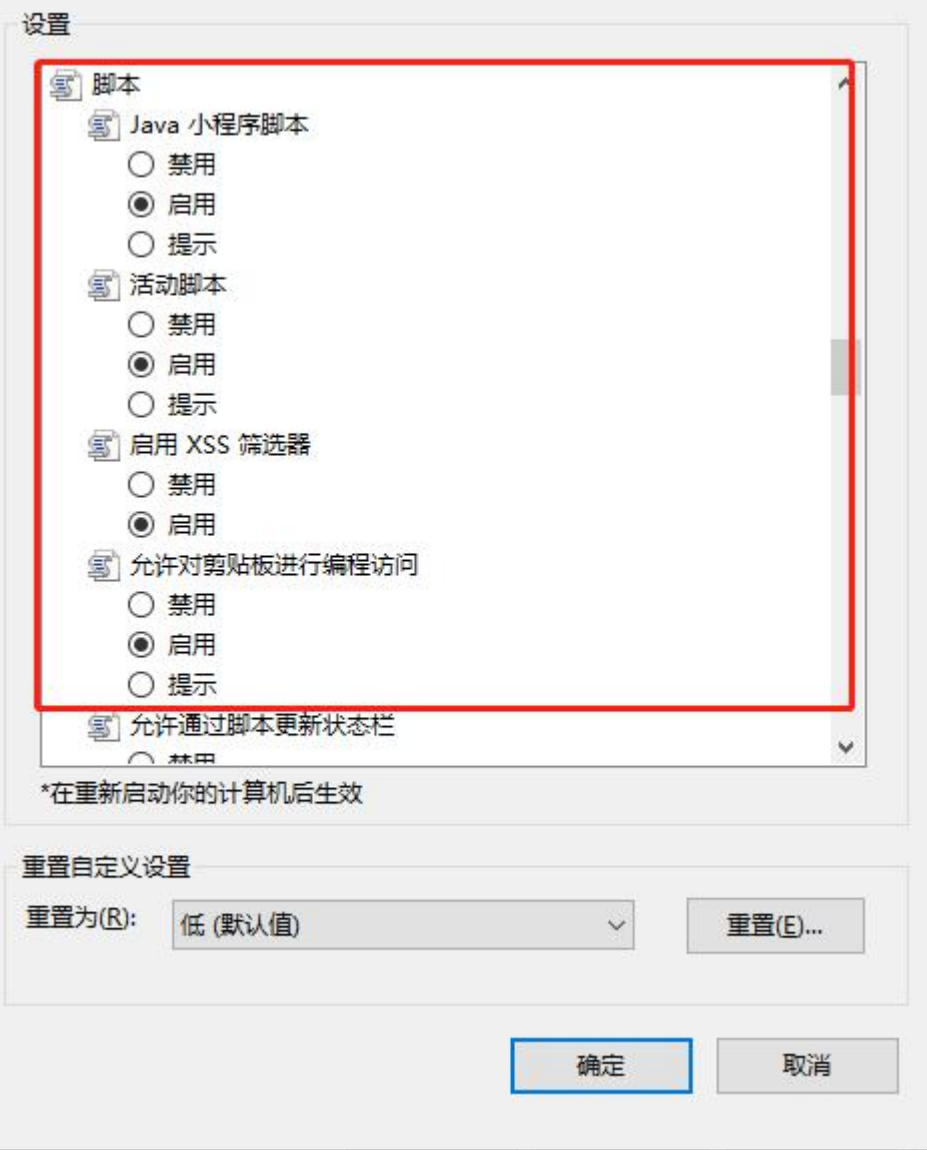

 $\sim$ 

安全设置 - 受信任的站点区域

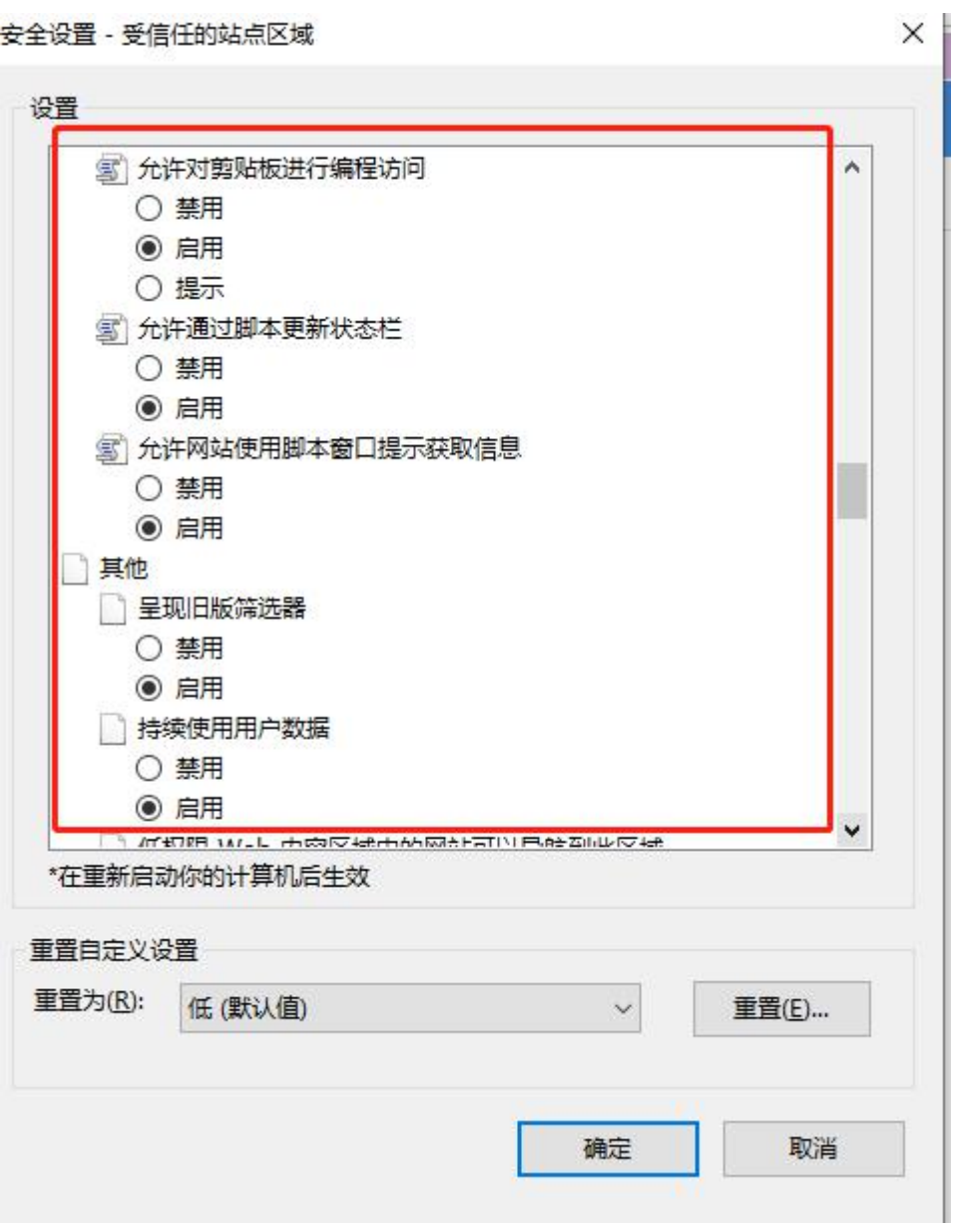

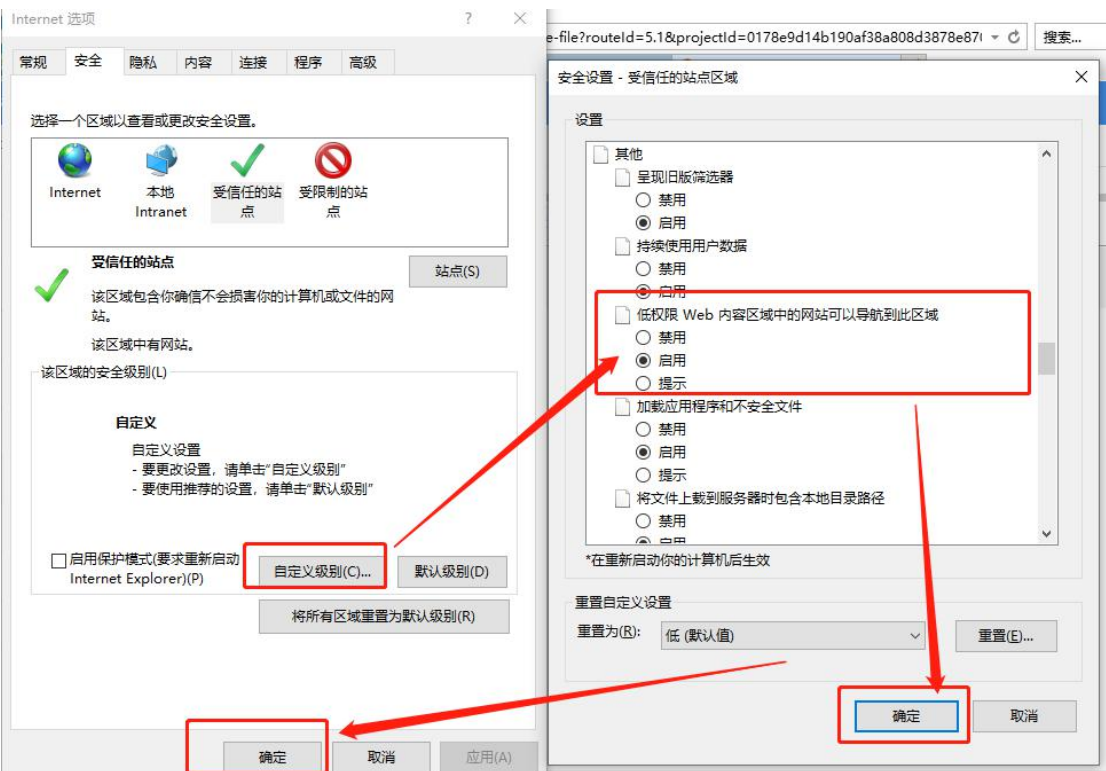

3 安装 GEBS 客户端,可在【下载专区】投标编制工具中下载。如下图所示:

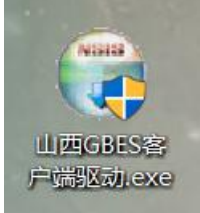

## <span id="page-31-0"></span>5.3.12 中标候选人公示

(招标代理/招标人)发布中标候选人后,点击【查看】按钮,可查看中标 候选人公示内容。如下图所示:

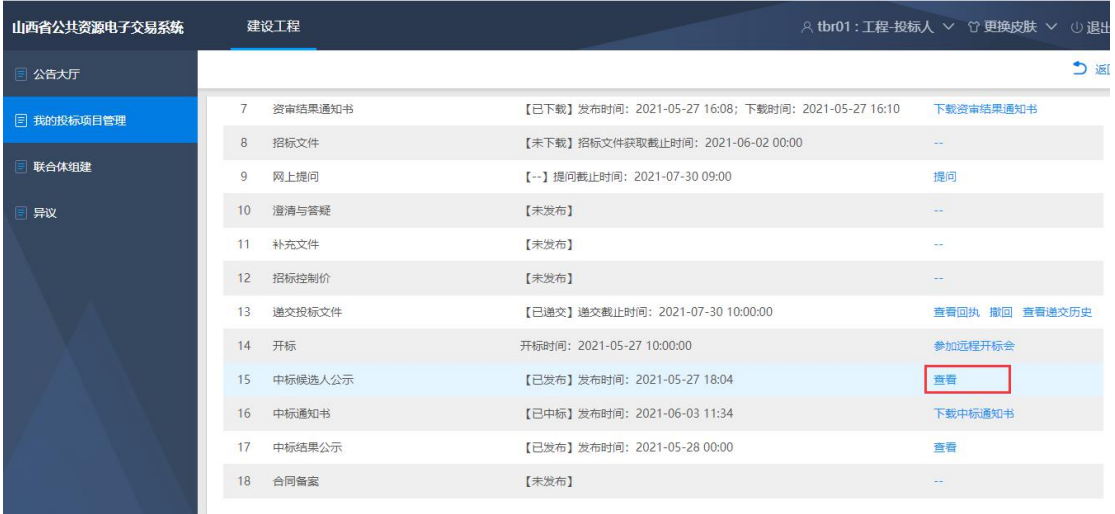

# <span id="page-32-0"></span>5.3.13 中标通知书

(招标代理/招标人)发布中标通知书后,点击【下载中标通知书】按钮, 可下载查看中标通知书信息,如下图所示:

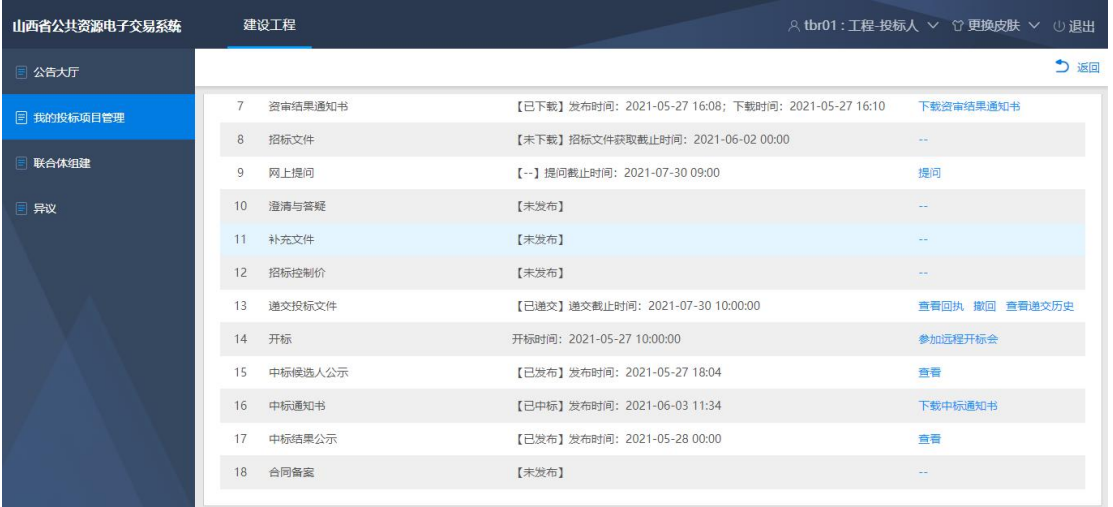

# <span id="page-32-1"></span>5.3.14 中标结果公示

(招标代理/招标人)发布中标结果公示后,点击【查看】按钮进行中标结 果查看,如下图所示:

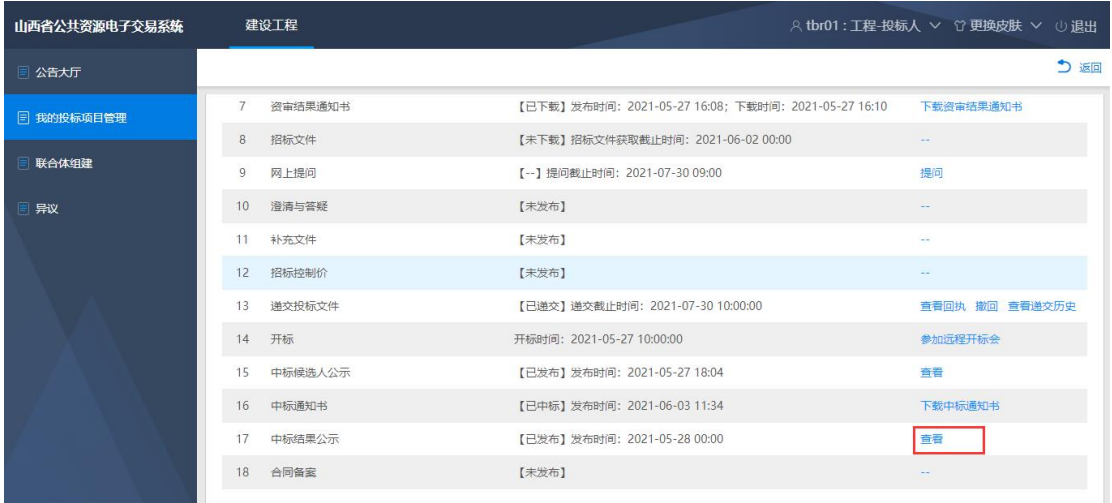

# <span id="page-33-0"></span>5.3.15 合同备案

(招标代理/招标人)提交合同备案后,投标人可点击【下载】按钮,下载 合同;可点击【查看】按钮,查看详细信息。如下图所示:

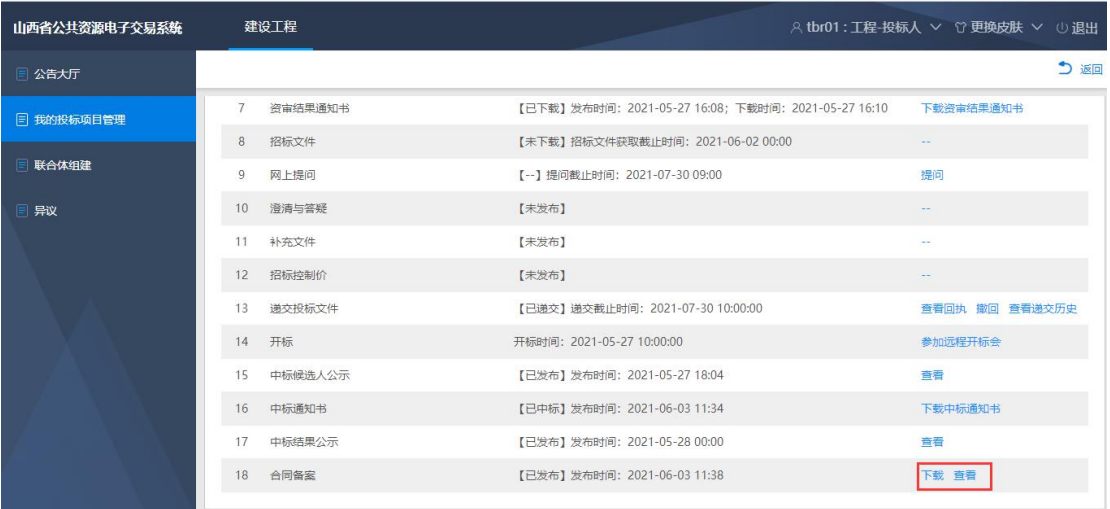